### **Dell™ S2240L/S2340L צג**

#### מדריך [למשתמש](#page-1-0)

מדריך למשתמש הגדרת רזולוציית התצוגה ל1920- <sup>x</sup> [1080\)](#page-48-0) מרבית)

**המידע במסמך זה עשוי להשתנות ללא הודעה מראש . © 2012 Inc Dell . כל הזכויות שמורות** .

העתקה בצורה כלשהי של החומר ללא אישור בכתב של .Inc Dell אסורה בתכלית האיסור .

<span id="page-0-0"></span>סימנים מסוריים שבשימוש בטקסט זה: Dell Inc הם סימנים מסחריים של חברת Dell Inc ו-Windows הם סימני מסחר רשומים או סימנים מסחר שם האו השל חברת Microsoft ב- Dell Inc בהם סימנים מסתריים של הבת Microsoft בהם להבת Microsoft בהם ל סימן מסחרי רשום של U.S. Environmental Protection Agency, כשותפה ב-ENERGY STAR, Dell Inc קבעה כי המוצר עומד בהנחיות ליעילות האנרגיה של ENERGY STAR.

סימנים מסחריים וסימנים רשומים אחרים עשויים להופיע במסמך זה והם מתייחסים לחברת עלים האו למוצרות Dell Inc. אין כל עניין קנייני בסימנים מסחריים ובשמות מסחריים וכיט לאלה שבבעלותה.

**S2240Lc/S2340Lc דגם**

ספטמבר 2013 מהדורה A02

### <span id="page-1-1"></span><span id="page-1-0"></span>**למשתמש מדריך - Dell™ S2240L/S2340L צג**

[אודות](#page-2-0) [הצג](#page-2-0) [התקנת](#page-16-0) [הצג](#page-16-0)

[הפעלת](#page-21-0) [הצג](#page-21-0)

[פתרון](#page-41-0) [בעיות](#page-41-0)

[נספח](#page-46-0)

### **הערות, זהירות ואזהרה**

**הערה:** הערה מציינת מידע חשוב שיסייע לך לשפר את השימוש במחשב.

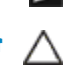

**זהירות:** אזהרה מציינת נזק פוטנציאלי לחומרה או איבוד נתונים במקרה של אי ציות להוראות.

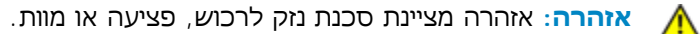

#### **המידע במסמך זה עשוי להשתנות ללא הודעה מראש. © 2012 Inc Dell. כל הזכויות שמורות.**

העתקה בצורה כלשהי של החומר ללא אישור בכתב של .Inc Dell אסורה בתכלית האיסור.

סימנים מסחריים שבשימוש בטקסט זה: *Dell* והלוגו של *DELL* הינם סימנים מסחריים של חברת *Microsoft*; .Inc Dell וכן *Windows* הינם סימנים מסחריים או סימני מסחר רשומים של חברת Microsoft Corporation בארצות הברית ו/או בארצות נוספות. *ENERGY STAR* הינו סימן מסחרי רשום של U.S. Environmental Protection Agency בארצות הברית ו/או בארצות נוספות. FIRGY STAR בשותפה ב-ENERGY STAR קבעה כי המוצר עומד בהנחיות ליעילות האנרגיה של STAR ENERGY.

סימנים מסחריים וסימנים רשומים אחרים עשויים להופיע במסמך זה והם מתייחסים לחברות שטוענות לבעלות עליהם או למוצרים שלהן. לחברת Inc Dell. אין כל עניין קנייני בסימנים מסחריים ובשמות מסחריים פרט לאלה שבבעלותה.

**S2240Lc/S2340Lc דגם**

<u>ספטמבר 2013 מהדורה A02</u>

### **אודות הצג**

### **למשתמש מדריך - Dell™ S2240L/S2340L צג**

- [תוכן](#page-2-1) [האריזה](#page-2-1)
- [תכונות](#page-4-0) [המוצר](#page-4-0)
- [זיהוי](#page-4-1) [חלקים](#page-4-1) [ובקרות](#page-4-1)
	- [מפרט](#page-7-0) [הצג](#page-7-0)
- [יכולת](#page-10-0) ["](#page-10-0)[הכנס](#page-10-0) [הפעל](#page-10-0)["](#page-10-0)
- [מדיניות](#page-14-0) [איכות](#page-14-0) [ופיקסלים](#page-14-0) [בצג](#page-14-0) [LCD](#page-14-0)
	- [הנחיות](#page-15-0) [לתחזוקה](#page-15-0)

### **תוכן האריזה**

הצג שרכשת מגיע עם כל הרכיבים המוצגים בהמשך. ודא שקיבלת את כל הרכיבים <u>ופנה ל-™Dell אם חסר משהו</u>.

<span id="page-2-1"></span><span id="page-2-0"></span>**הערה:** חלק מהפריטים עשויים להיות אופציונליים ועשויים שלא להיות מצורפים לצג. ייתכן שלא ניתן יהיה להשתמש בתכונות או בתקליטורים מסוימים בארצות מסוימות.

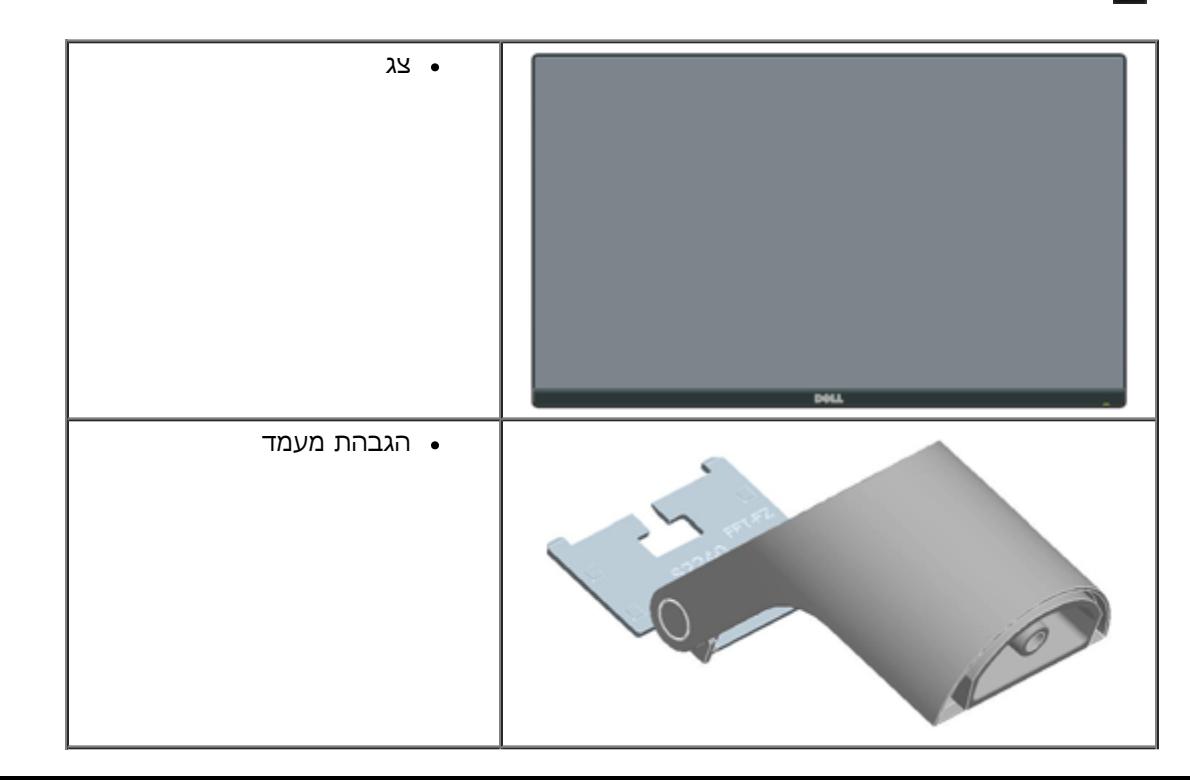

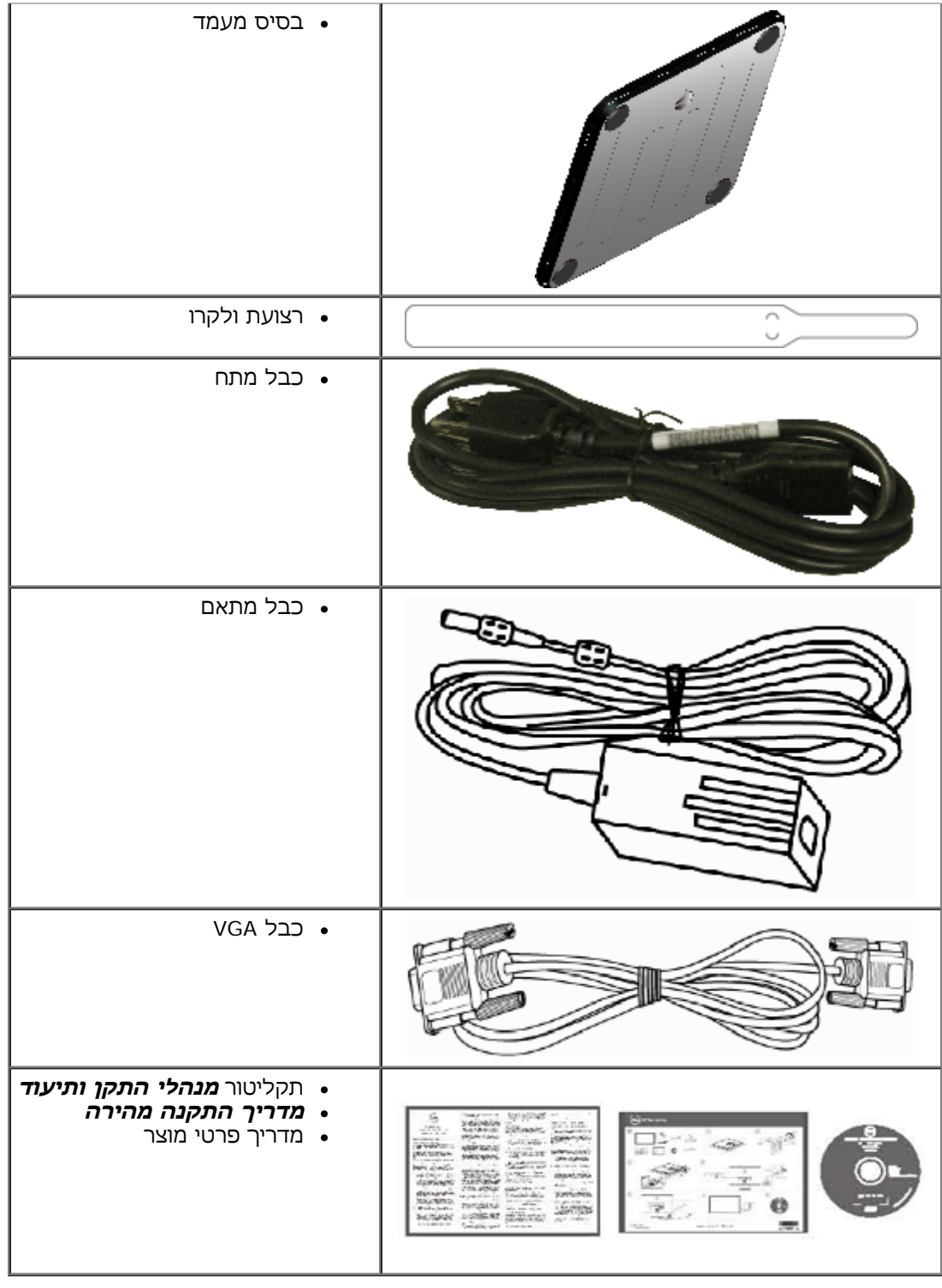

### **תכונות המוצר**

הצג השטוח **L2340S/L2240S™** Dell הוא צג גביש נוזלי בטכנולוגיית מטריצה פעילה - TFT. תכונות הצג כוללות:

- <span id="page-4-0"></span>**L2240S:** שטח תצוגה של 21.5 אינץ' (54.61 ס"מ). רזולוציה 1,920 1,080 x, וכן תמיכת מסך מלא ברזולוציות נמוכות יותר.
- <span id="page-4-2"></span><span id="page-4-1"></span>**L2340S:**שטח תצוגה של 23.0 אינץ' (58.42 ס"מ). רזולוציה 1,920 1,080 x, וכן תמיכת מסך מלא ברזולוציות נמוכות יותר.
	- זווית צפייה רחבה המאפשרת צפייה בישיבה, בעמידה או תוך תנועה מצד לצד.
		- בסיס ניתן להסרה.
		- יכולת "הכנס הפעל", מותנית בתמיכה במערכת.
		- כיוון תפריט מסך (OSD (להגדרה קלה ולאופטימיזציה של המסך.
	- תקליטור תיעוד ותוכנה עם קובץ מנהל התקן (INF(, קובץ התאמת צבעים (ICM (ותיעוד מוצר.
		- תוכנת Manager Display Dell מצורפת (בתקליטור המצורף לצג).
			- חריץ נעילת אבטחה.
			- .Dell Display Manager הפונקציה
				- .ENERGY STAR תאימות
			- נושא את תו התקן Silver™ EPEAT.
				- תאימות RoHS.

### **זיהוי חלקים ובקרות**

**מבט קדמי**

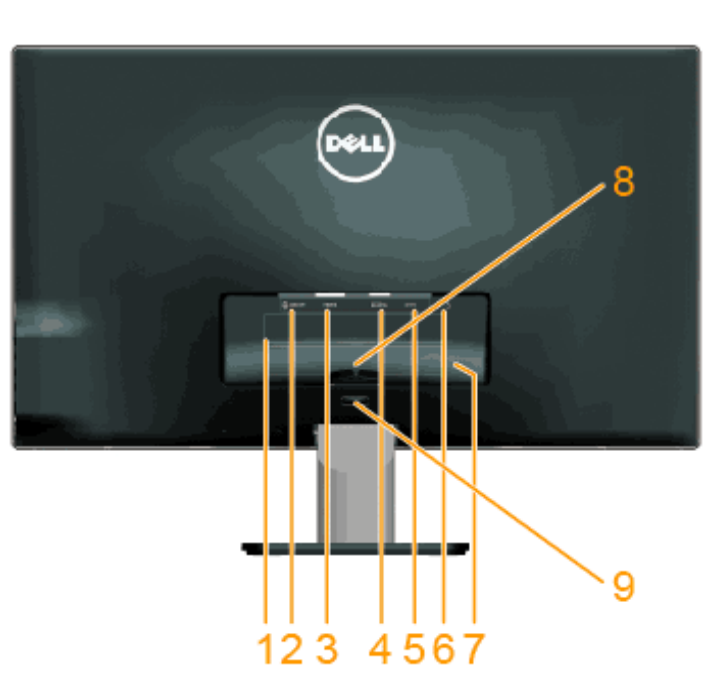

### **מבט אחורי**

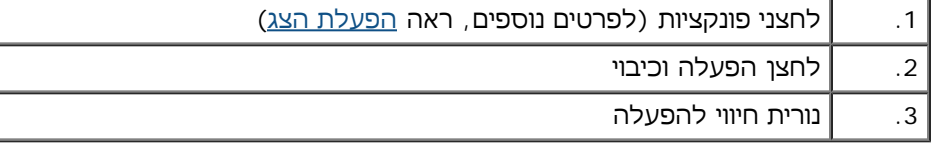

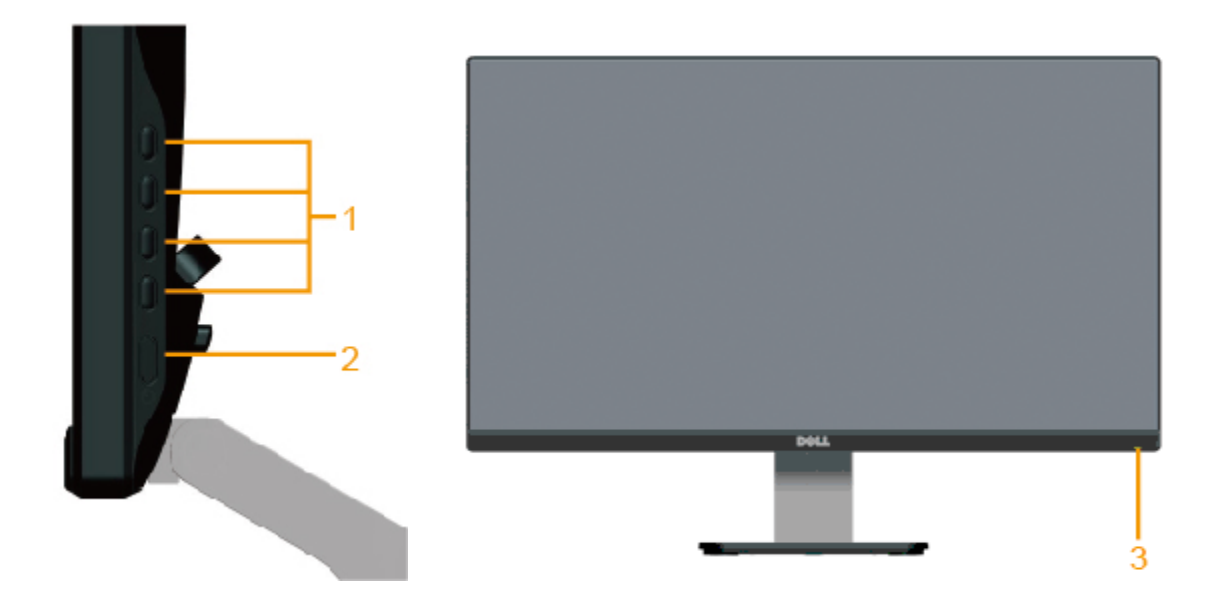

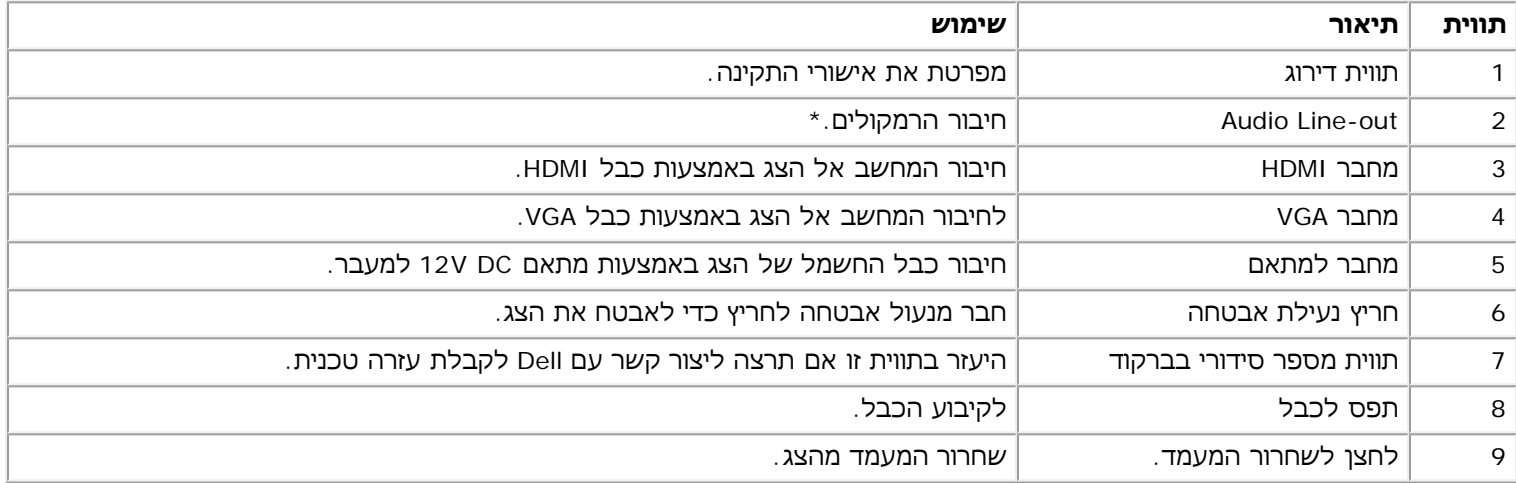

השימוש באזניות אינו נתמך עבור מחבר Audio Line-out.

#### **מבט צד**

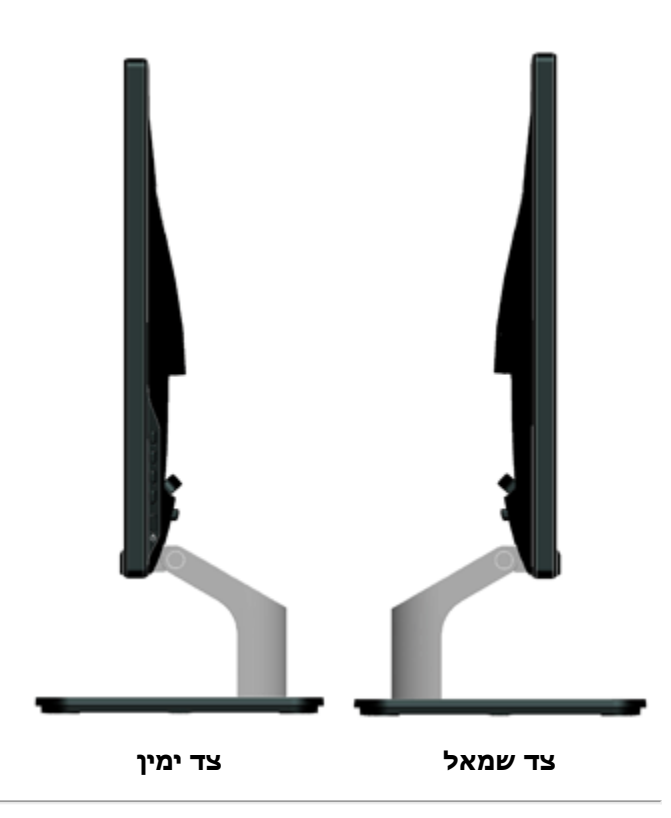

#### **מבט תחתון**

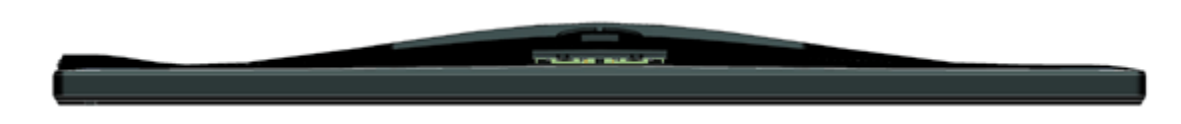

### **מפרט הצג**

בסעיפים הבאים תקבל מידע אודות מצבים שונים של ניהול צריכת הספק ותפקידי פינים במחברים שונים של הצג.

### **מצבי ניהול צריכת הספק**

<span id="page-7-1"></span><span id="page-7-0"></span>אם אתה משתמש בכרטיס מסך תואם DPM VESA או בתוכנה המותקנת במחשב, המסך יפחית באופן אוטומטי את צריכת ההספק שלו כאשר אינו בשימוש. תכונה זו נקראת **מצב חיסכון בצריכת הספק**. כאשר המחשב מזהה קלט מהמקלדת, מהעכבר או מאביזר קלט אחר, הצג יחזור אוטומטית לפעולה. הטבלה הבאה מציגה את צריכת ההספק ואת האותות של תכונה אוטומטית זו לחיסכון בהספק:

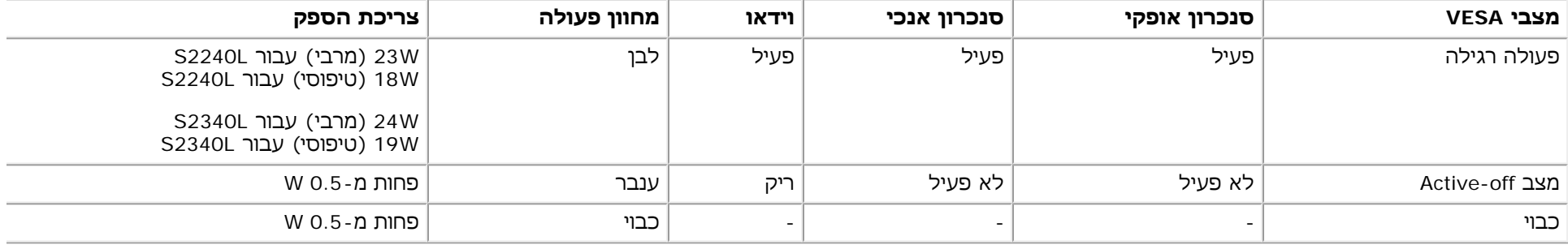

תצוגת המסך תפעל במצב **פעולה רגיל** בלבד. כאשר לחצן כלשהו נלחץ במצב off-Active, פרט ללחצן ההפעלה/כיבוי, ההודעה הבאה תוצג:

# Dell S2X40L There is no signal coming from your computer. Press any key on the keyboard or move the mouse to wake it up. If there is no display, press the monitor button now to select the correct input source on the On-Screen-Display menu.  $\circ$  to  $\circ$

הפעל את המחשב ואת הצג כדי לגשת אל תפריט המסך.

.®**ENERGY STAR** לתקן תואם Dell S2240L/S2340L **:הערה**

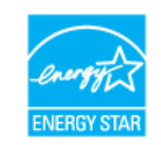

\* ניתן לבטל לגמרי את צריכת ההספק במצב כבוי רק על ידי ניתוק כבל החשמל מהצג.

\*\* צריכת הספק מרבית במצב ניגודיות והארה מרביים.

#### **תפקידי פינים**

#### **מחבר 15 פינים מסוג D-Sub.**

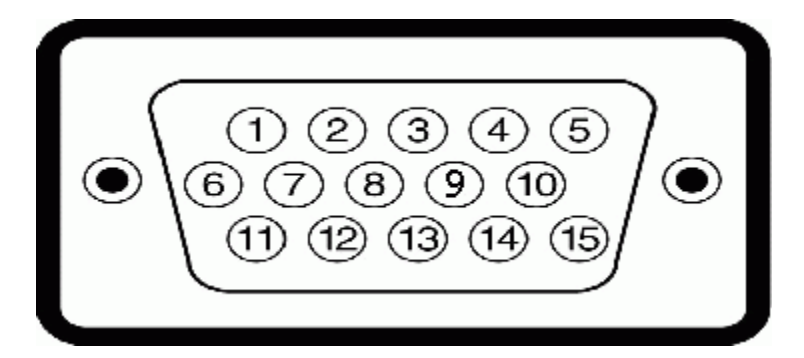

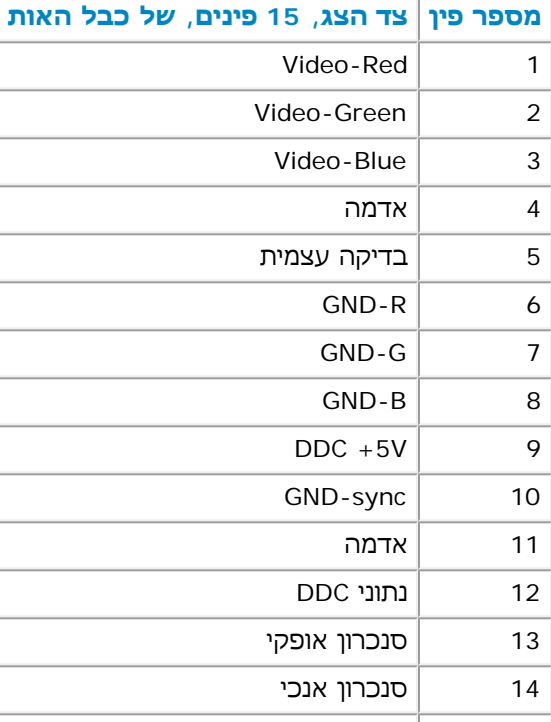

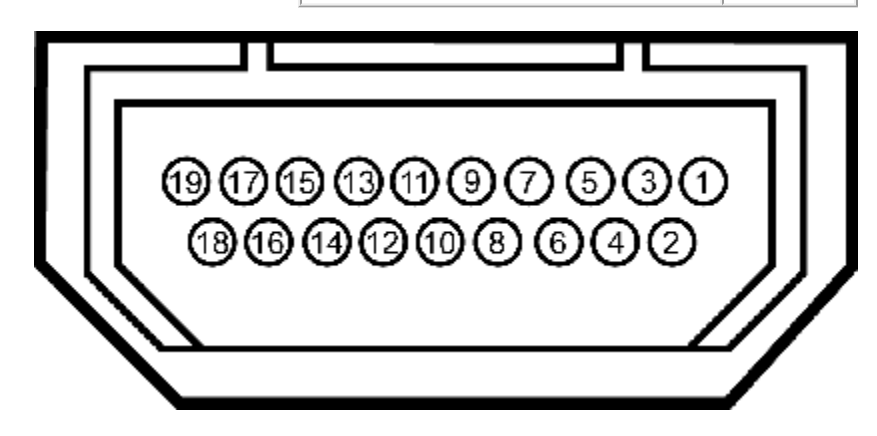

#### **מחבר HDMI**

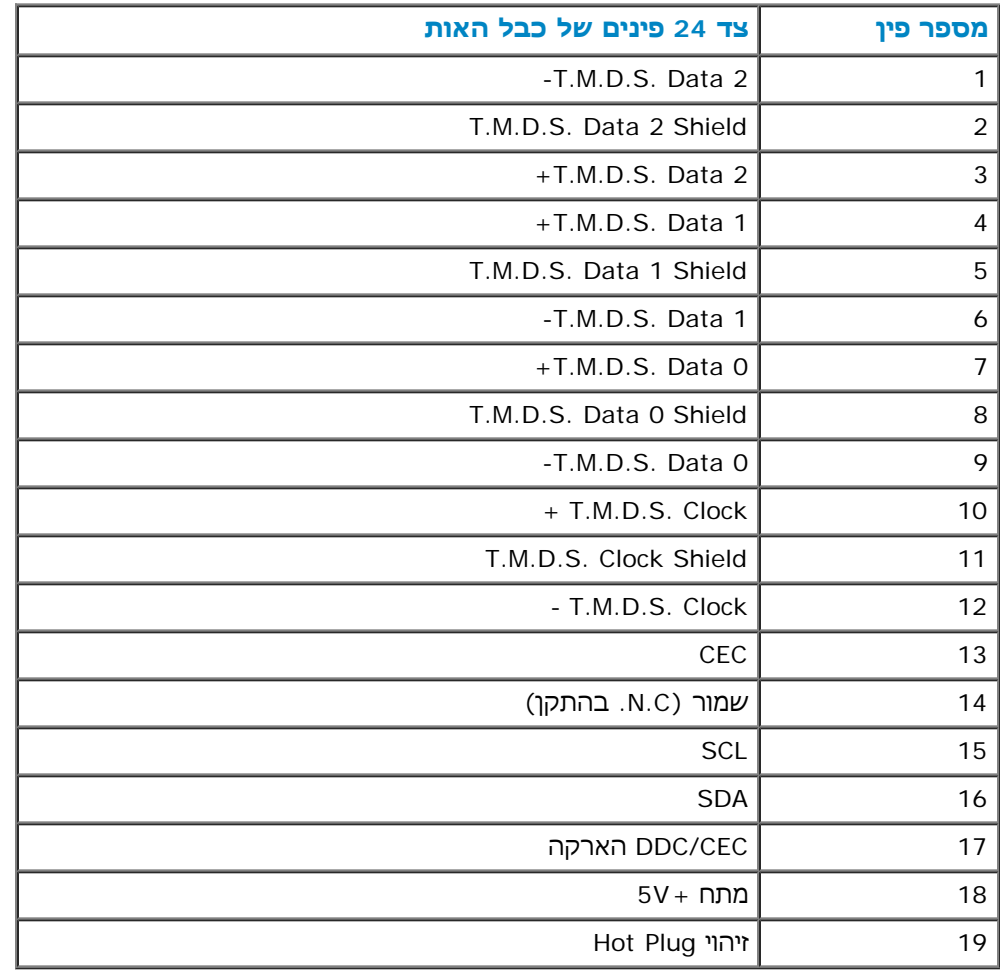

### **יכולת "הכנס הפעל"**

<span id="page-10-0"></span>תוכל להתקין את הצג בכל מערכת תואמת "הכנס הפעל". הצג יספק למחשב באופן אוטומטי את נתוני (EDID (Identification Display Extended תוך שימוש בפרוטוקולי (DDC (DDC), ויאפשר למערכת להגדיר את עצמה ולמטב את הגדרות הצג. ברוב המקרים, התקנת הצג תתבצע באופן אוטומטי. תוכל לבחור הגדרות שונות אם תרצה בכך.

### **מפרט צג שטוח**

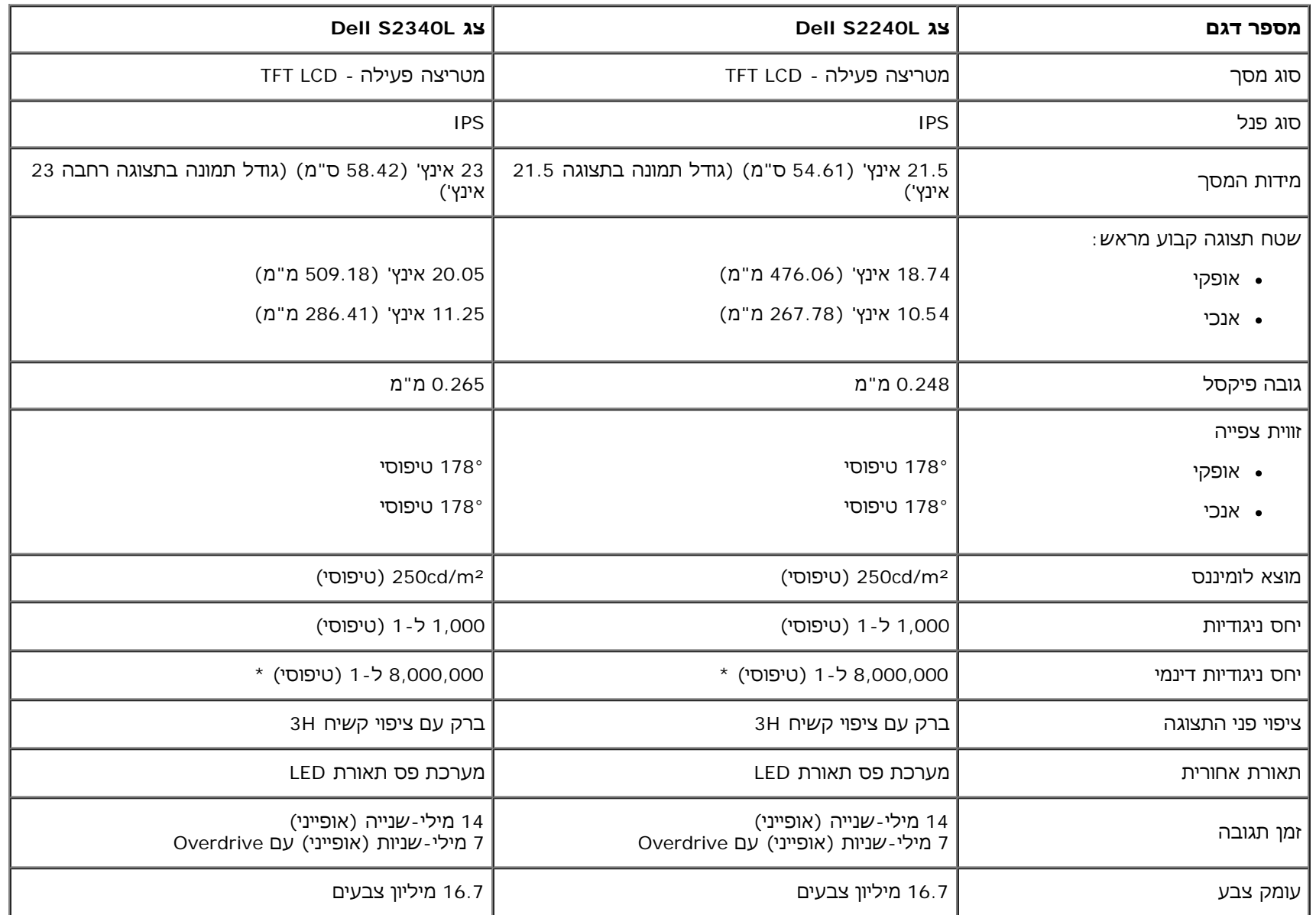

\* מבוסס על הערכה.

\*\* סולם צבעים [L2340S/L2240S) [טיפוסי) מבוסס על תקני הבדיקה 82%) 1976CIE (ו72%-) 1931CIE(.

### **מפרטי רזולוציות**

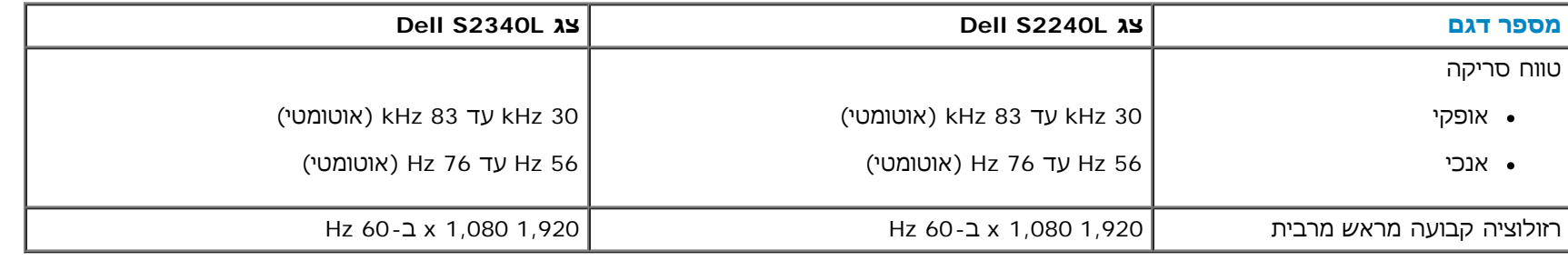

### **מפרט חשמלי**

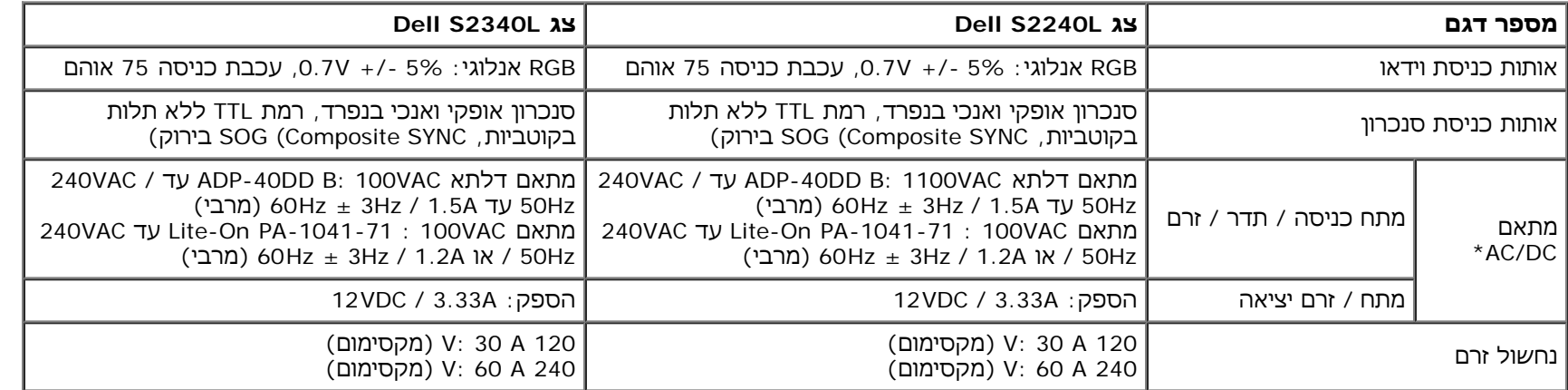

\* מתאמי DC/AC תואמים מורשים:

**זהירות: כדי שלא להזיק לצג, השתמש רק במתאם המיועד לצג ספציפי זה מתוצרת Dell.**

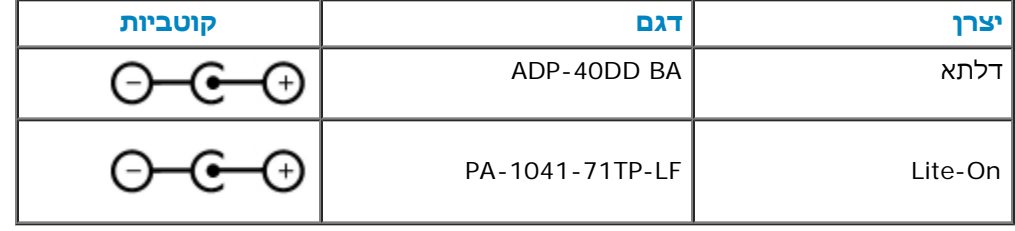

צג זה מצויד במנגנון מוגן-כשל שתפקידו לכבות את הצג כאשר הוא מתאם חשמל שאינו תואם מחובר לשקע ה-DC. ההודעה הזו תוצג אם הצג יזהה שנעשה שימוש במתאם שאינו תואם.

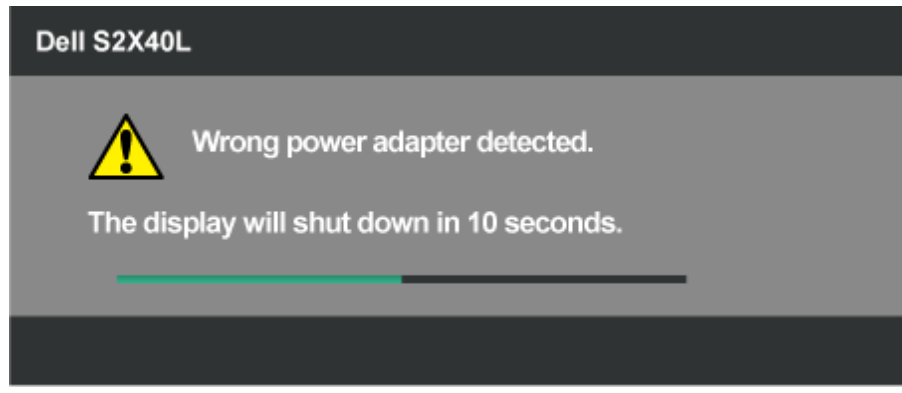

כדי למנוע נזק לצג, אנו ממליצים למשתמשים להשתמש במתאם החשמל המקורי המצורף לצג.

#### **מצבי תצוגה מוגדרים מראש**

הטבלה הבאה מפרטת את מצבי העבודה המוגדרים מראש עבורם מובטח גודל ומרכוז התמונה:

#### **:S2240L**

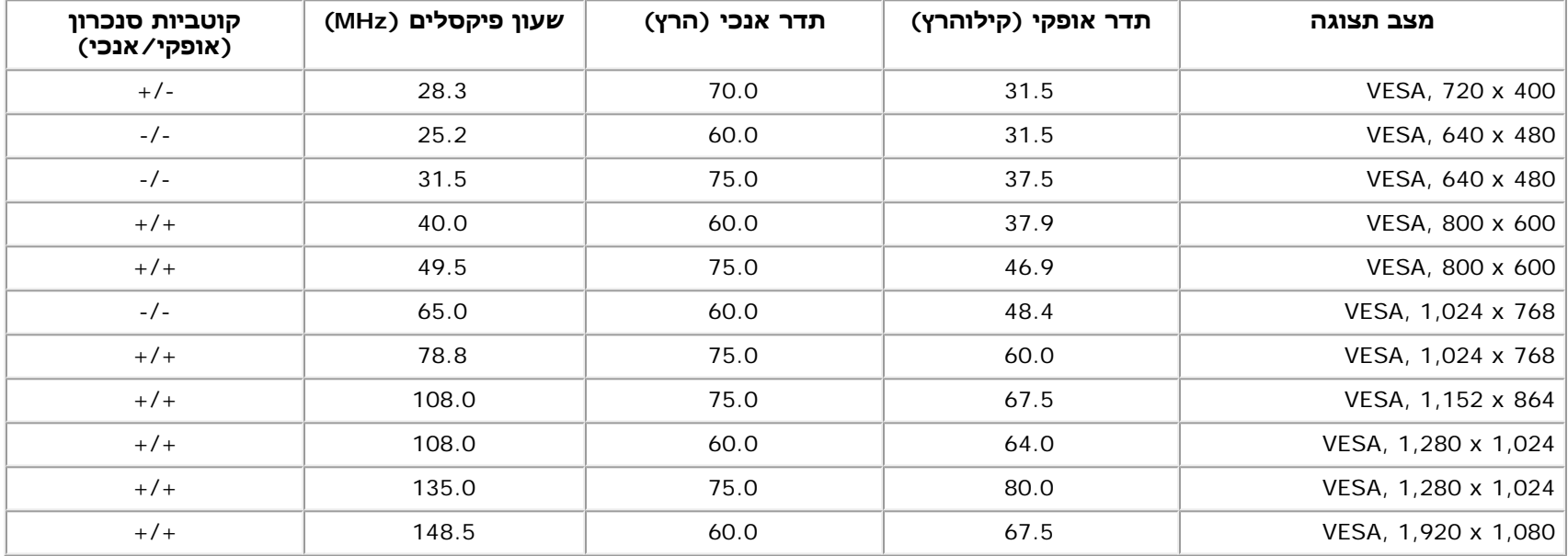

#### **:S2340L**

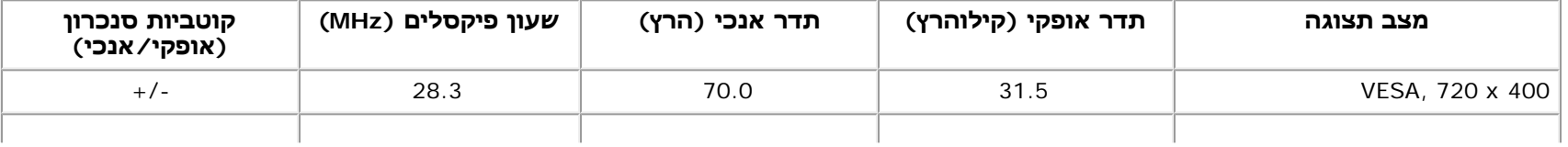

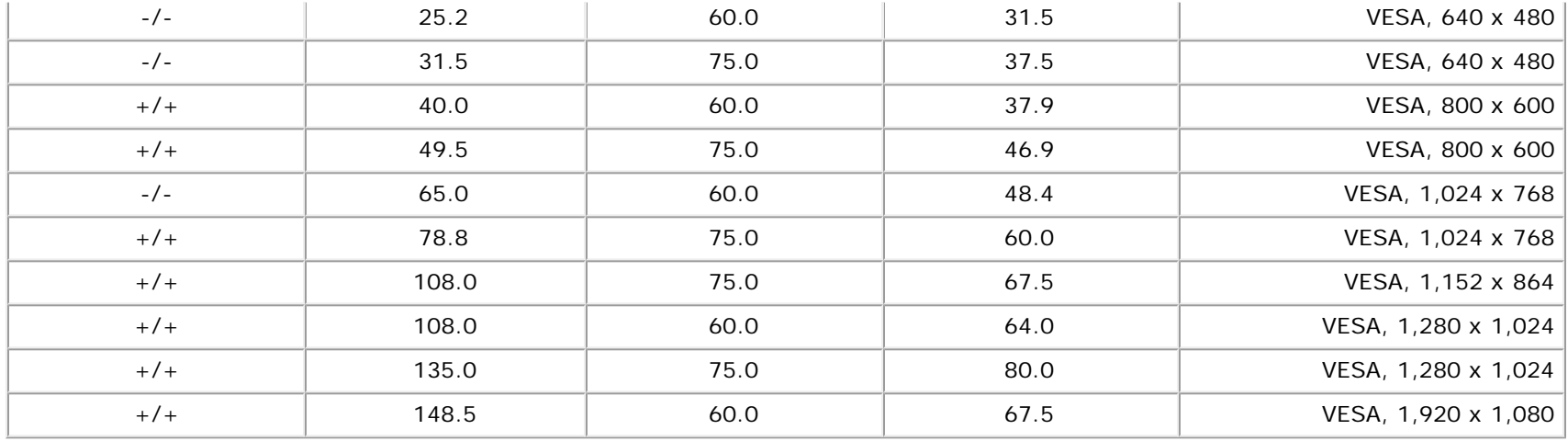

#### **מאפיינים פיזיים**

הטבלה הבאה מפרטת את המאפיינים הפיזיים של הצג:

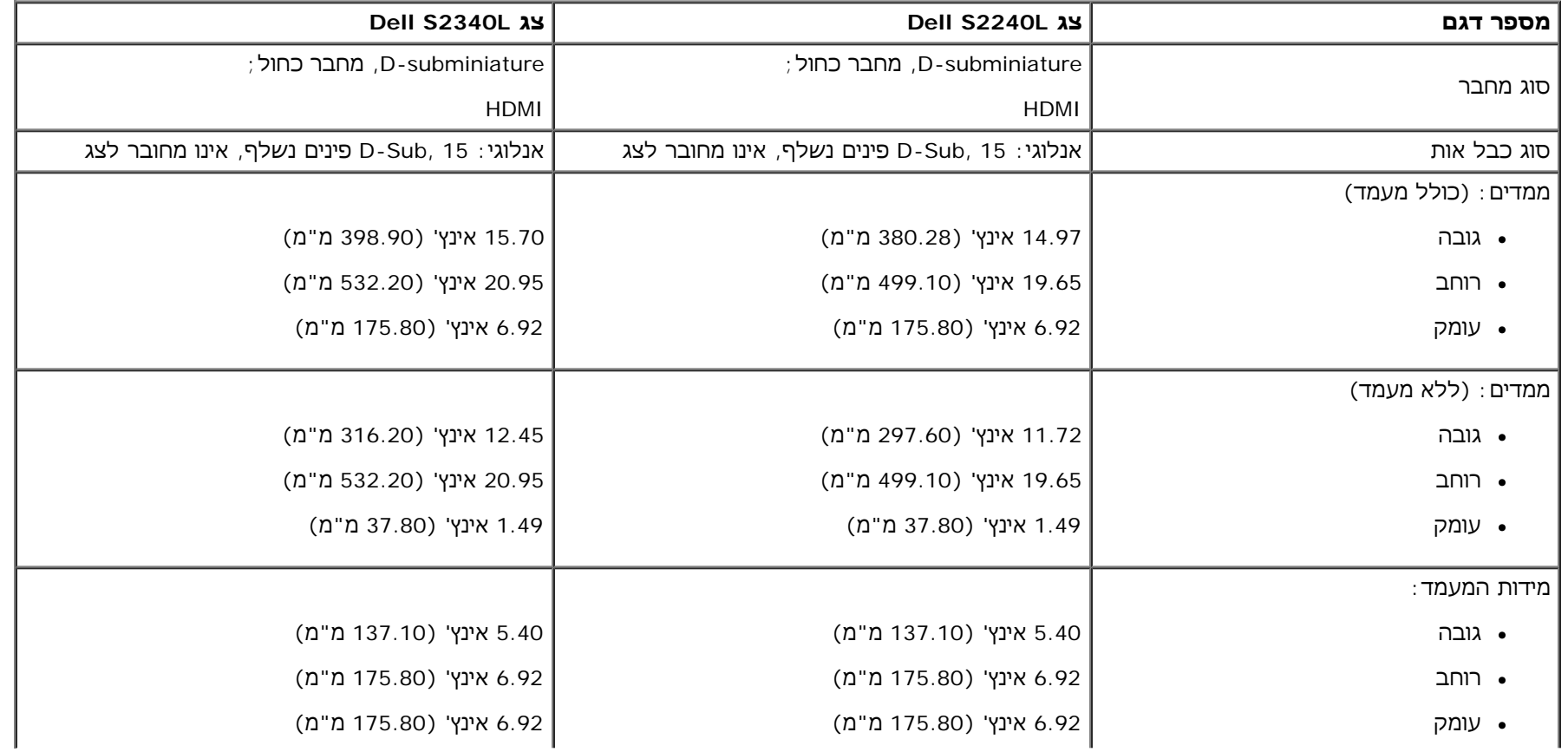

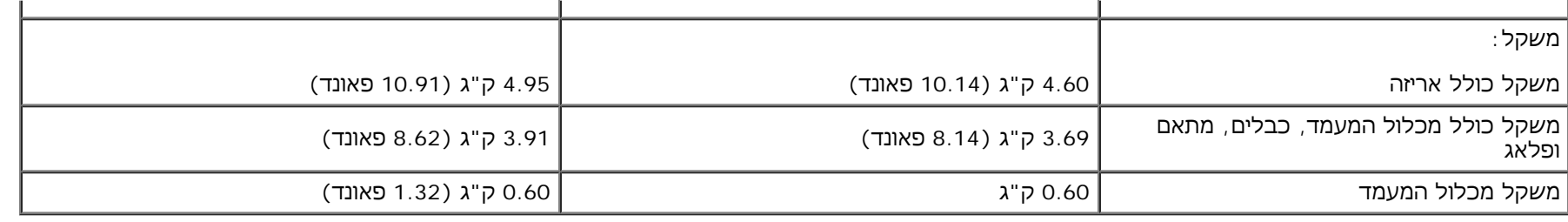

### **תנאי סביבה**

הטבלה הבאה מפרטת את תנאי הסביבה להפעלת הצג:

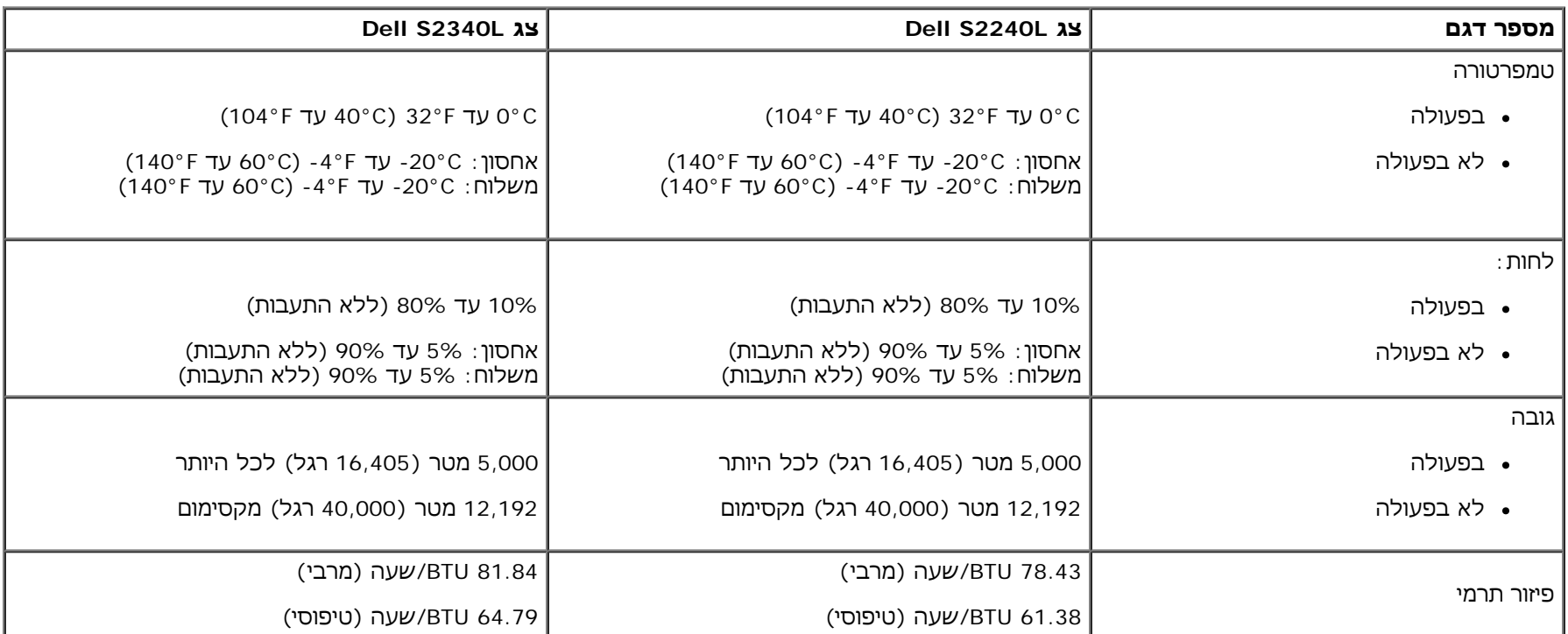

### **מדיניות איכות ופיקסלים בצג LCD**

<span id="page-14-0"></span>פעמים רבות במהלך הייצור של צג LCD פיקסל אחד או יותר מתקבעים במצב שאינו ניתן לשינוי. התוצאה הגלויה היא פיקסל קבוע המופיע כנקודה זעירה או כהה, או כנקודה בהירה וחסרת צבע. כאשר הפיקסל דולק קבוע, התופעה נקראת "נקודה בהירה". כאשר הפיקסל כבוי באופן קבוע, התופעה נקראת "נקודה כהה". כמעט בכל המקרים, קשה להבחין בפיקסלים הללו והם אינם פוגעים באיכות או בשימושיות התצוגה. תצוגה בעלת 1 עד 5 פיקסלים מקובעים נחשבת לתצוגה רגילה שעומדת בתקן. לפרטים נוספים, בקר באתר התמיכה של Dell בכתובת: support.dell.com.

### **הנחיות לתחזוקה**

### **טיפול בצג**

**זהירות: הקפד לקרוא ולפעול בהתאם להנחיות הבטיחות לפני שתנקה את הצג.**

**זהירות: לפני ניקוי הצג, נתק את כבל החשמל שלו מהשקע שבקיר.**

מומלץ לפעול בהתאם להוראות שברשימה הבאה להוצאה מהאריזה, לניקוי או לטיפול בצג:

- <span id="page-15-0"></span>לניקוי המסך האנטי סטטי, הרטב קלות מטלית רכה ונקייה במים. אם ניתן, השתמש במטלית מיוחדת לניקוי מסכים או בתמיסה מתאימה לציפוי האנטי סטטי. אין להשתמש בבנזין, במדלל, באמוניה, בחומרי ניקוי שוחקים או באוויר דחוס.
	- השתמשו המטלית לחה וחמימה כדי לנקות את הפלסטיק. הימנע משימוש בחומרי ניקוי מכל סוג, החומרים הללו משאירים ציפוי לבנבן על חלקי הפלסטיק.
		- אם הבחנת באבקה לבנה כשהוצאת את הצג מהאריזה, נגב אותה בעזרת מטלית. אבקה לבנה זו נוצרת בזמן המשלוח.
		- טפל בזהירות בצג. מכשיר עם צבעים כהים יכול להישרט ועלולים להופיע עליו יותר סימני שחיקה לבנים מאשר במכשיר עם צבעים בהירים.
			- כדי לשמור על איכות התמונה הגבוהה ביותר בצג שלך, השתמש בשומר מסך דינמי וכבה את הצג כשאינו בשימוש.

[בחזרה](#page-1-1) [לדף](#page-1-1) [התוכן](#page-1-1)

### **למשתמש מדריך - Dell™ S2240L/S2340L צג**

- חיבור המעמד
	- חיבור הצג
- סידור הכבלים
- הסרת המעמד של הצג

#### **חיבור המעמד**

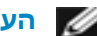

**הערה:** בסיס המעמד ומגבה המעמד אינם מחוברים לצג כשהוא מגיע מהמפעל.

.1 הרכב את מגבה המעמד אל בסיס המעמד.

<span id="page-16-0"></span>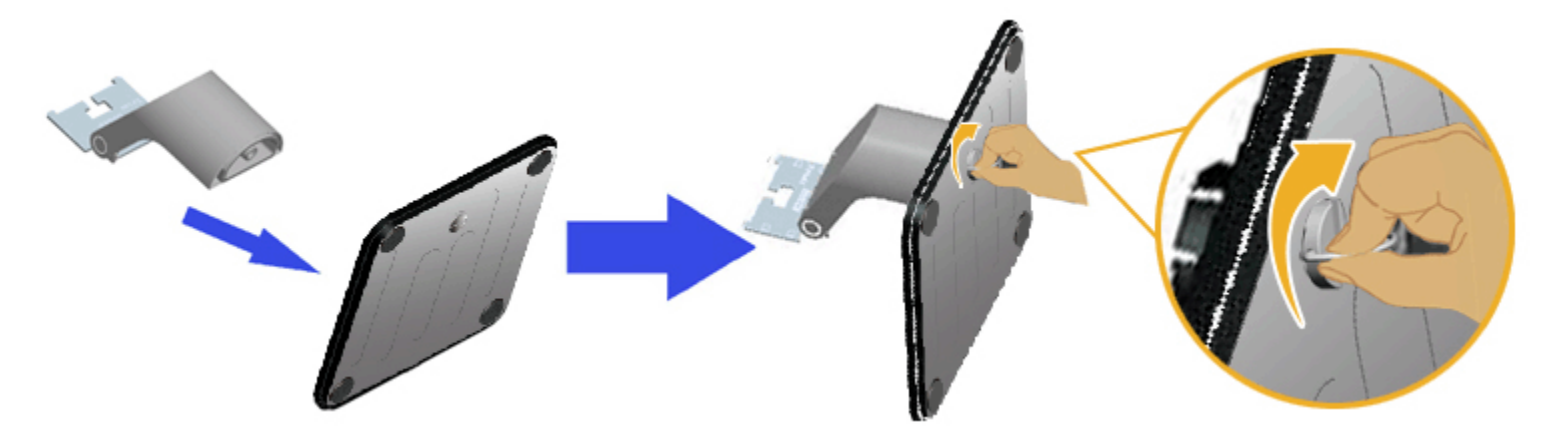

- א. חבר את מגבה המעמד לבסיס המעמד.
- ב. הדק את הבורג שבבסיס המעמד בכיוון השעון.
	- .2 חבר את מכלול המעמד אל הצג:

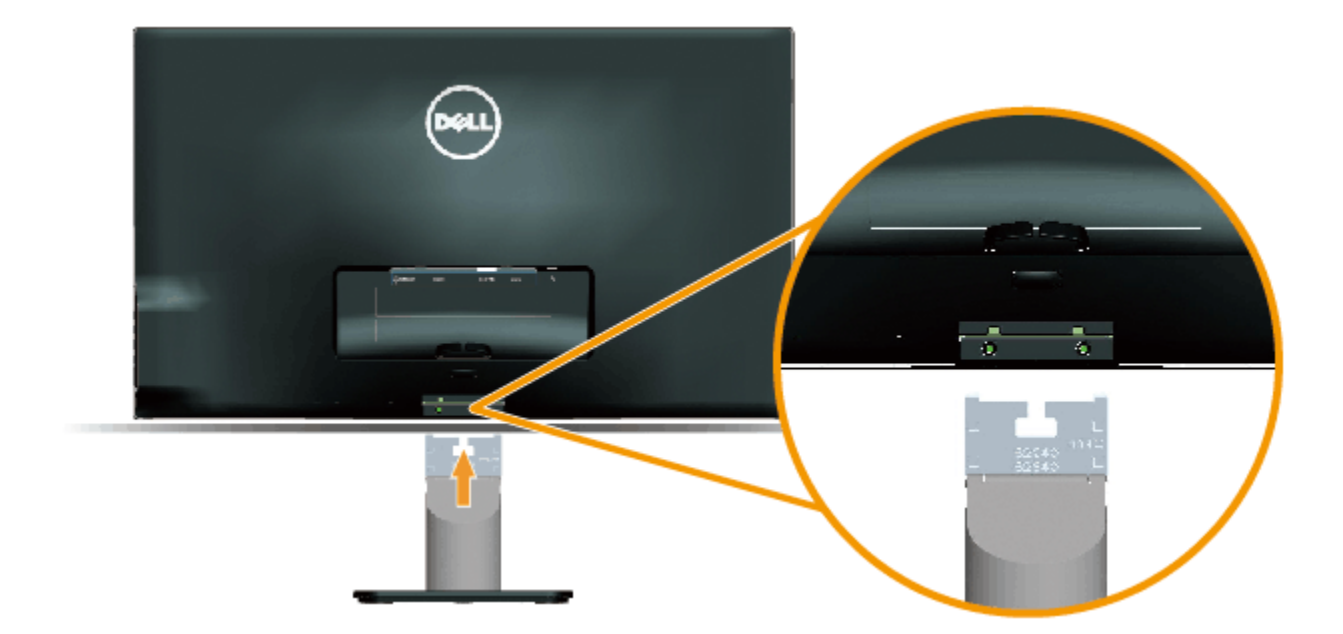

- א. הנח את הצג על גבי בד רך או כרית ליד קצה שולחן.
- ב. התאם את תושבת מכלול המעמד אל החריצים שבצג.
	- ג. הכנס את התושבת בכיוון הצג עד שתינעל למקומה.

### **חיבור הצג**

**אזהרה:** לפני שתתחיל לבצע פעולה כלשהי בסעיף זה, קרא ופעל בהתאם להוראות הבטיחות.

לחיבור הצג אל המחשב:

- .1 כבה את המחשב ונתק את כבל החשמל.
- .2 חבר את כבל המסך הכחול (VGA אנלוגי) או כבל HDMI ליציאת הווידאו המתאימה בחלקו האחורי של המחשב. אין להשתמש בשני הכבלים באותו מחשב. השתמש בשני הכבלים רק אם הם מחוברים לשני מחשבים שונים עם כרטיסי מסך מתאימים.

**חיבור כבל VGA כחול**

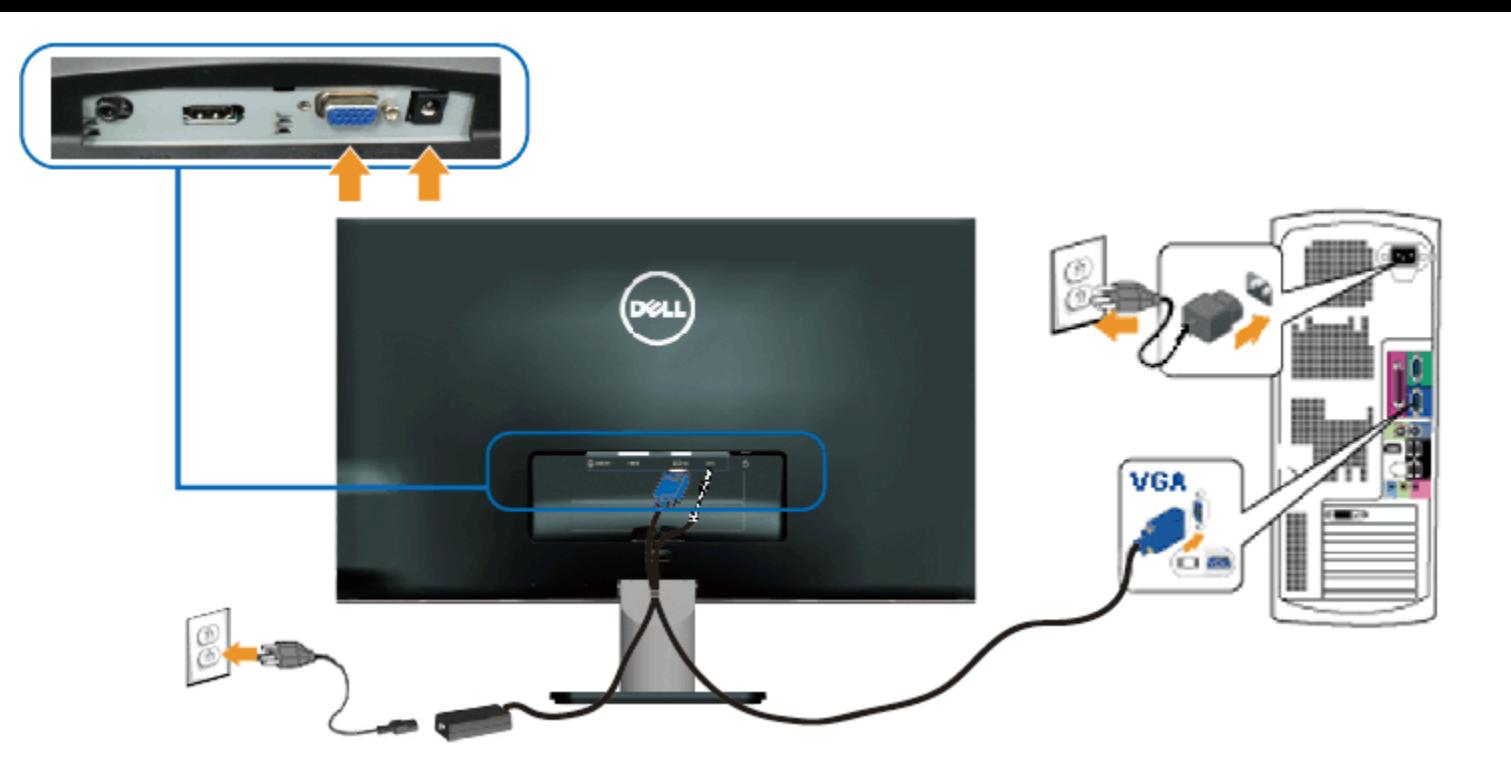

**חיבור הצג באמצעות HDMI**

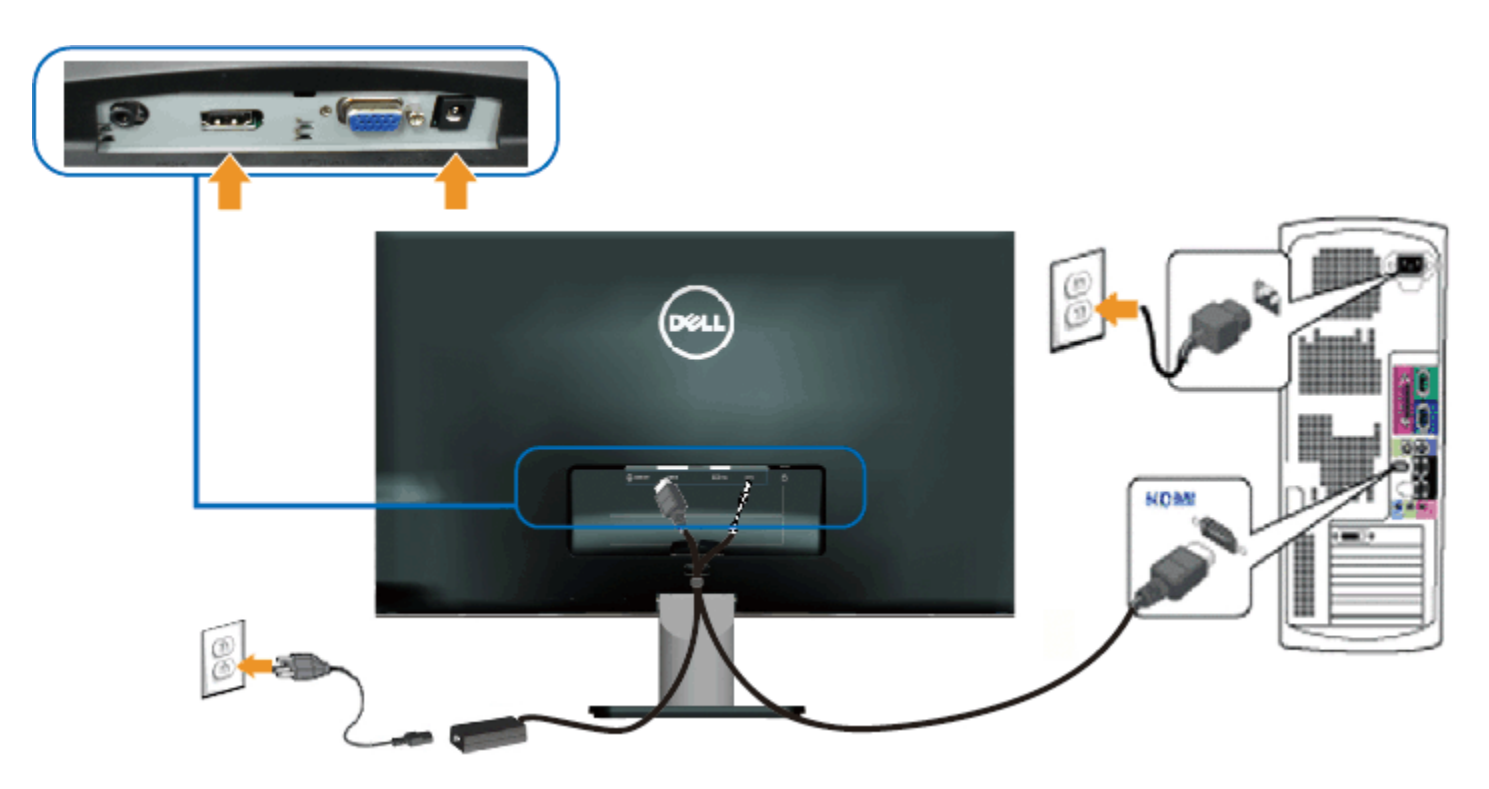

### **סידור הכבלים**

לאחר חיבור כל הכבלים הנחוצים לצג ולמחשב, סדר את הכבלים באופן הזה:

- .1 הכנס את הכבלים לתפס הכבלים.
- .2 קשור את הכבלים באמצעות רצועת הוולקרו המצורפת לצג.

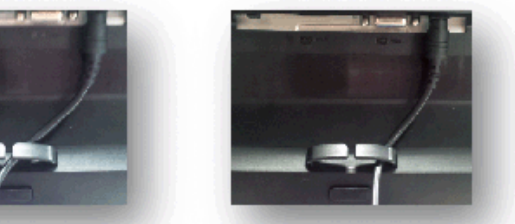

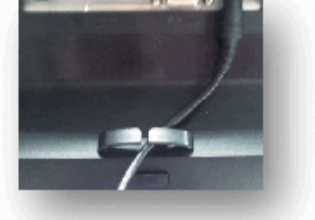

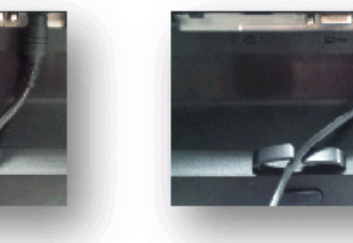

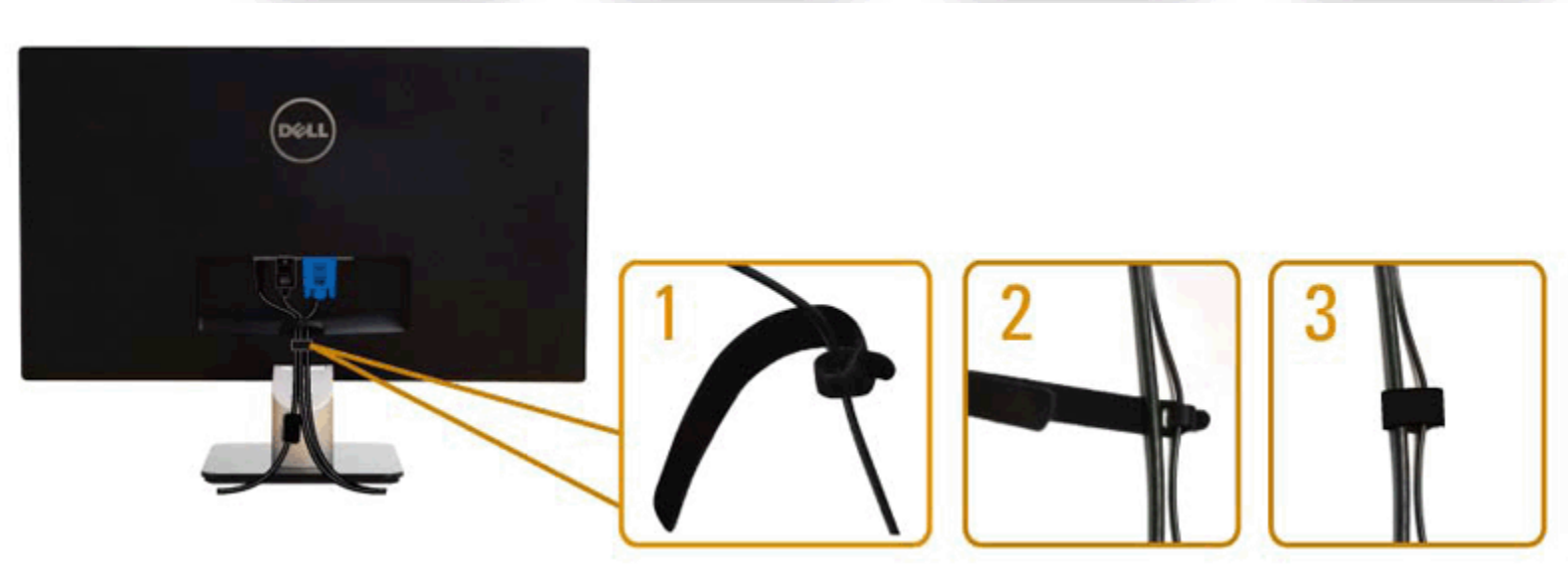

### **הסרת המעמד של הצג**

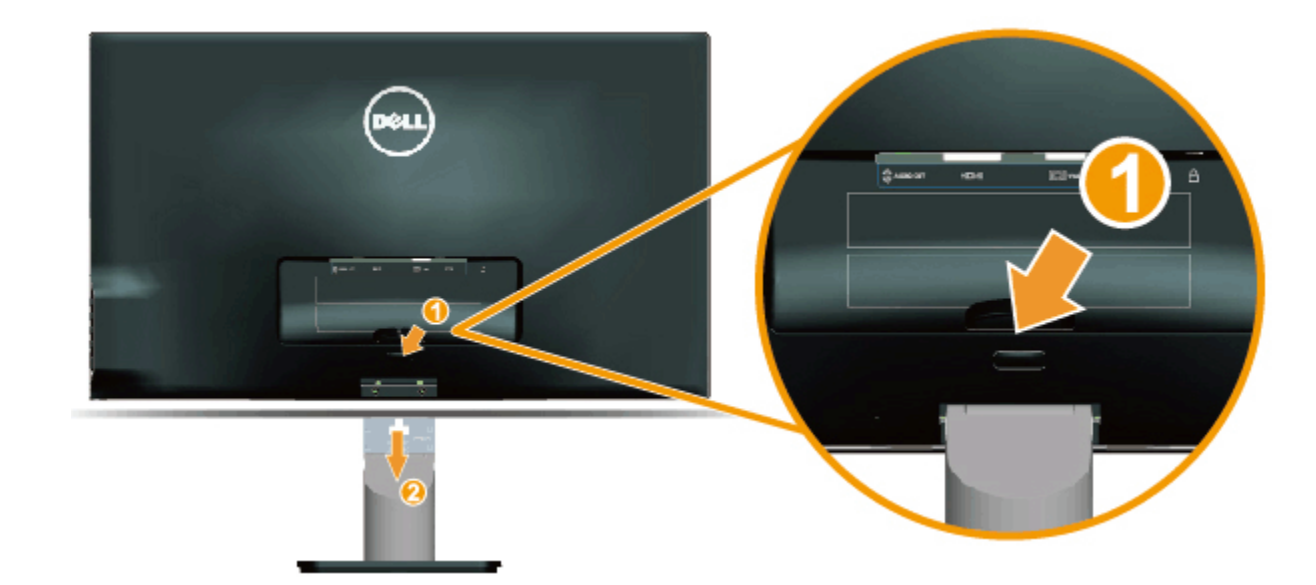

כדי להסיר את מעמד הצג, הנח את לוח הצג על מטלית רכה או על כרית ובצע את הפעולות האלה:

- .1 דחוף את כפתור השחרור שמעל למעמד.
- .2 תוך דחיפת כפתור השחרור, משוך את המעמד מהצג.

[בחזרה](#page-1-1) [לדף](#page-1-1) [התוכן](#page-1-1)

[בחזרה](#page-1-1) [לדף](#page-1-1) [התוכן](#page-1-1)

## **הפעלת הצג**

### <span id="page-21-0"></span>**למשתמש מדריך - Dell™ S2240L/S2340L צג**

- שימוש במקשי השליטה שבלוח הצד הימני
	- שימוש בתפריט המסך (OSD(
		- הגדרת רזולוציה מרבית
			- שימוש בהטיה

### **הפעלת הצג**

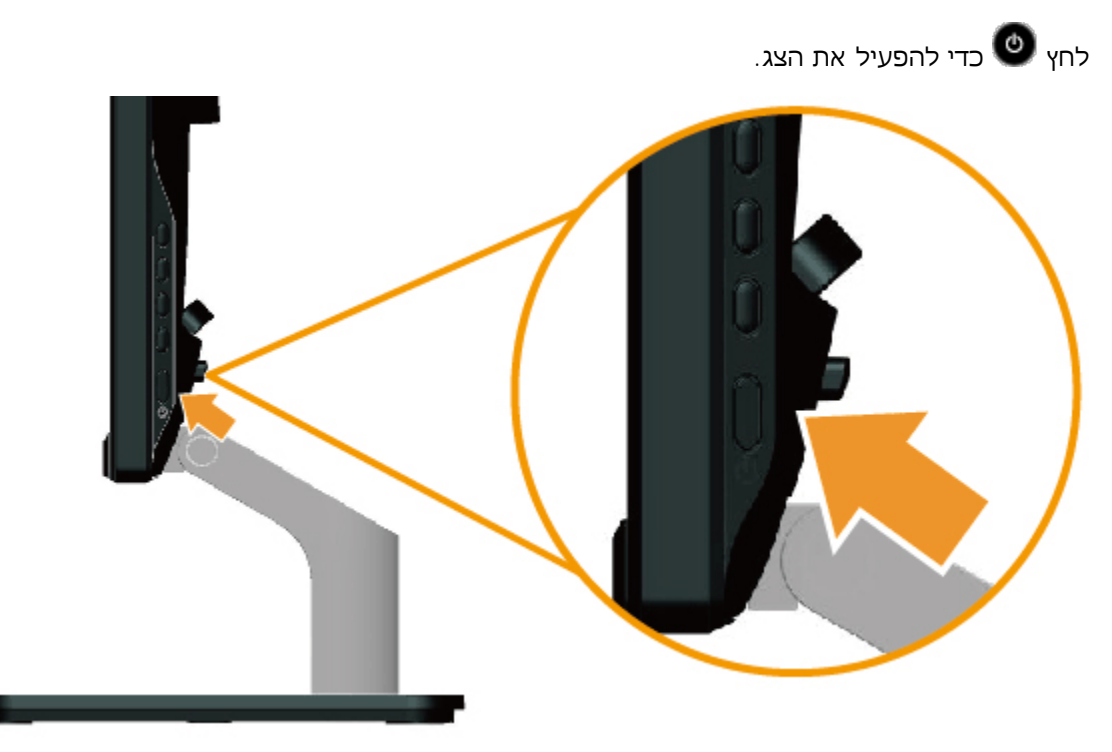

## **שימוש במקשי השליטה שבלוח הצד הימני**

השתמש במקשים שבצד ימין של הצג כדי לכוונן את הגדרות התמונה.

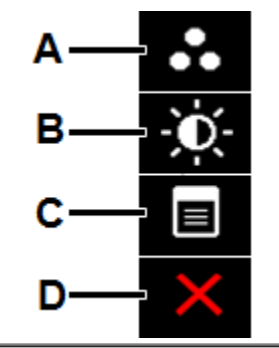

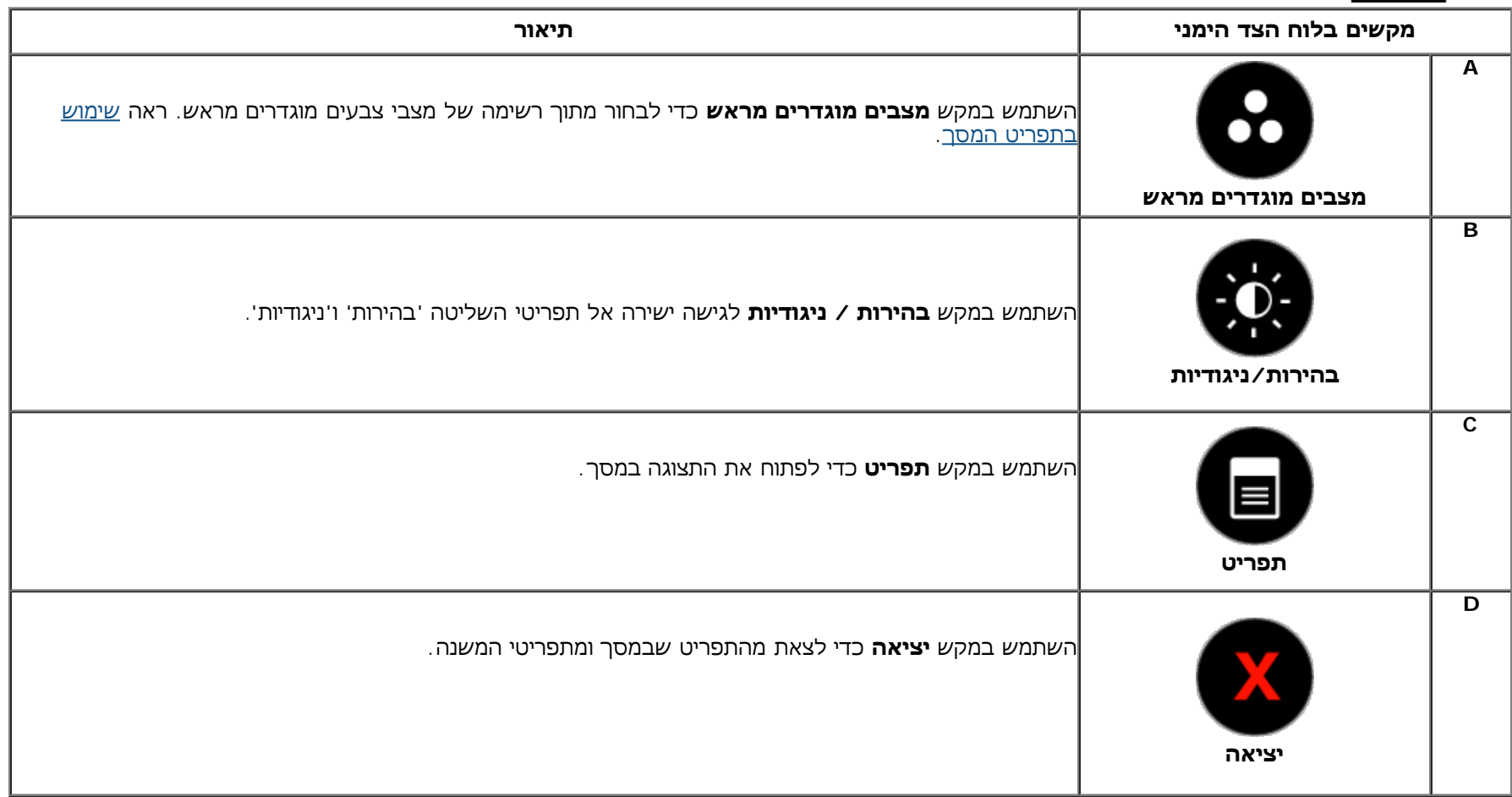

### **מקשים בלוח הצד הימני**

<u>[השתמש](#page-4-2) [במקשים](#page-4-2)</u> שבצד ימין של הצג כדי לכוונן את הגדרות התמונה.

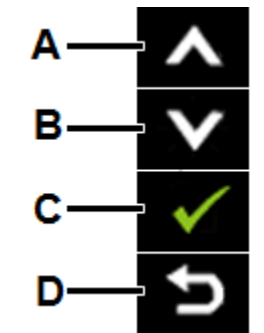

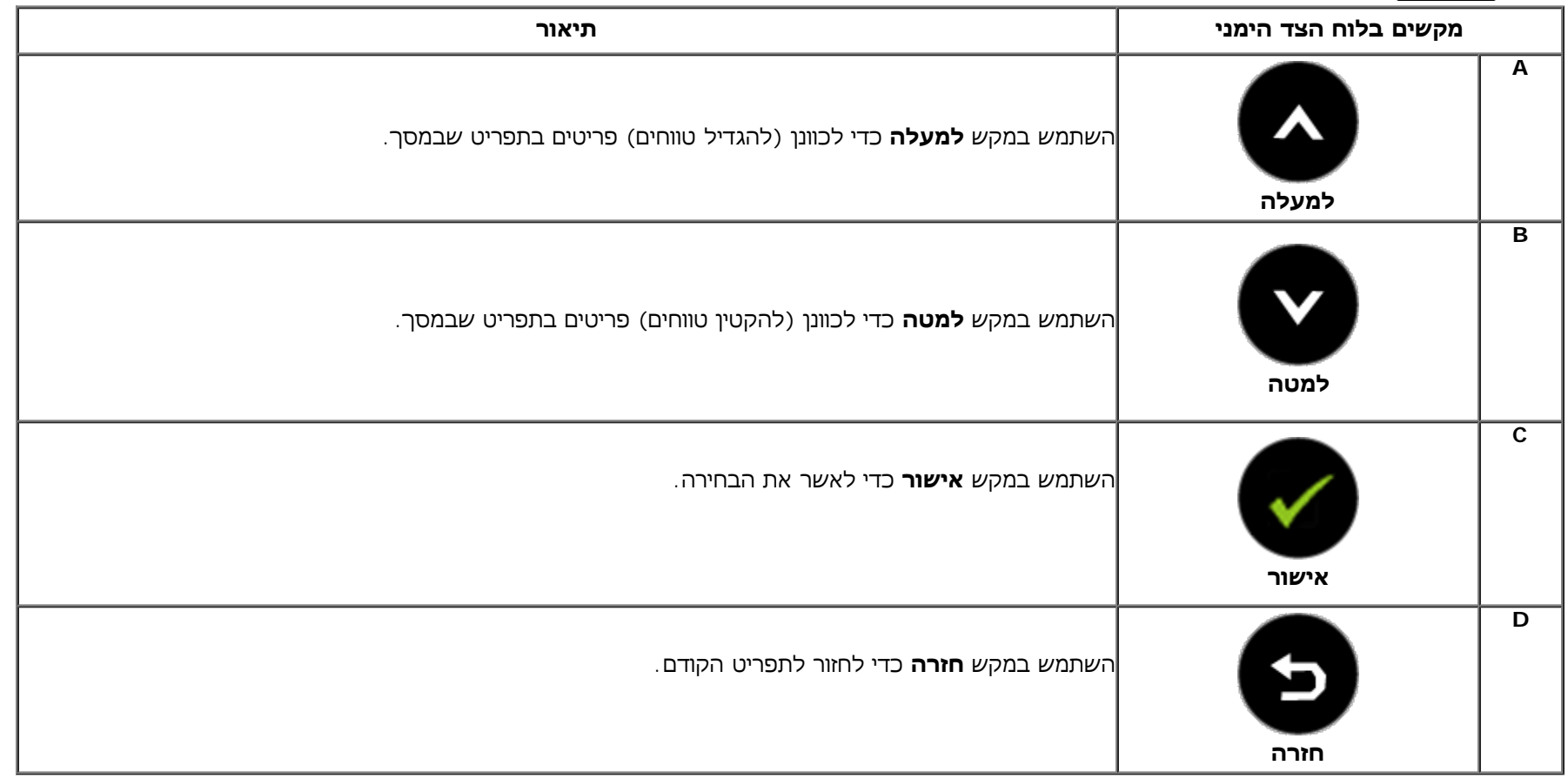

### **שימוש בתפריט המסך (OSD(**

### **גישה למערכת התפריטים**

**הערה:** אם תשנה את הגדרות הצג ולאחר מכן תמשיך לתפריט אחר, או שתצא מתפריט המסך, הצג ישמור אוטומטית את השינויים. השינויים יישמרו גם אם תשנה את ההגדרות ותמתין עד שתפריט המסך ייעלם.

לחץ כדי לפתוח את תפריט המסך וכדי להציג את התפריט הראשי.

**תפריט ראשי**

**.1**

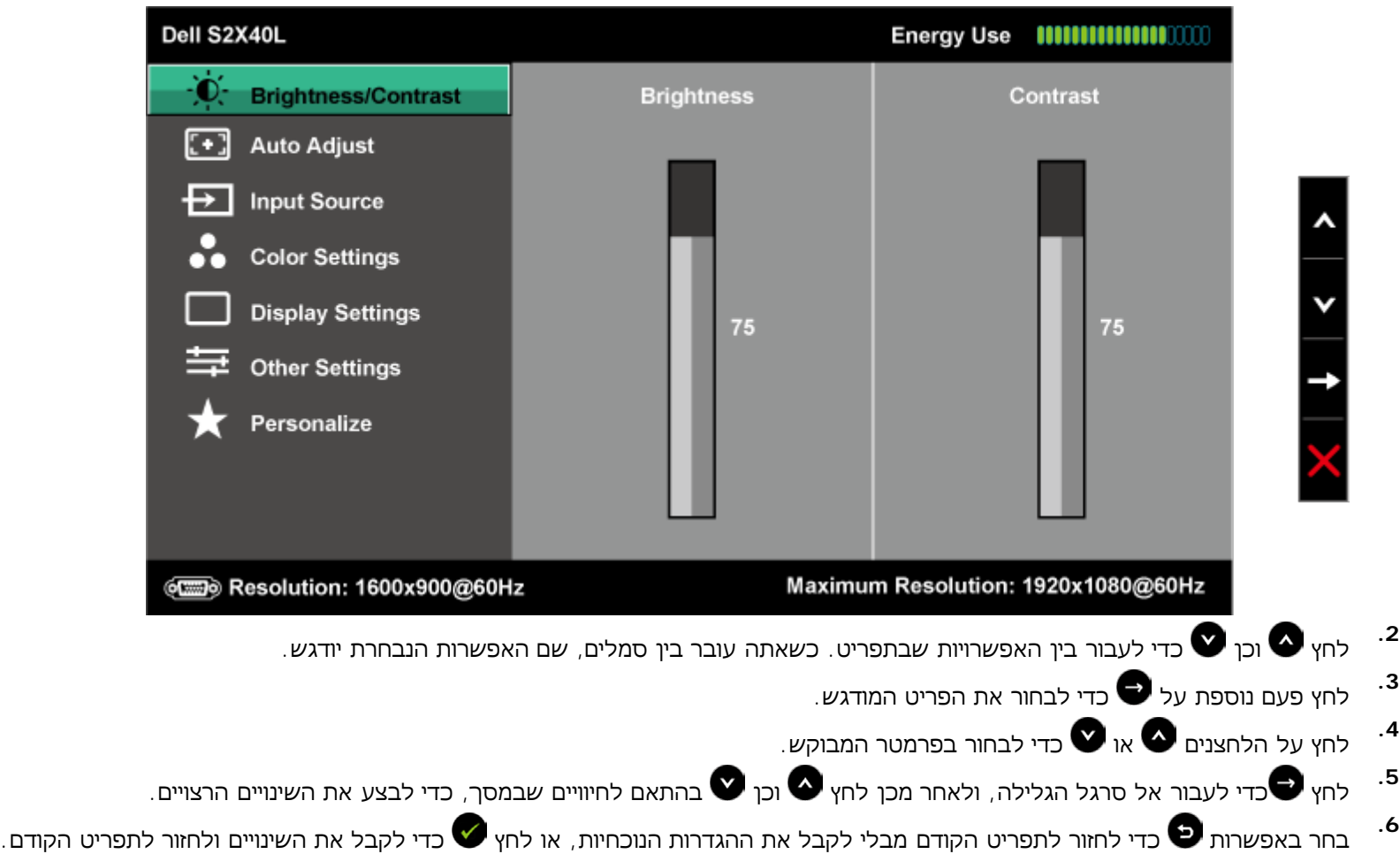

הטבלה הבאה מפרטת את כל האפשרויות הקיימות בתפריט המסך ואת תפקידן.

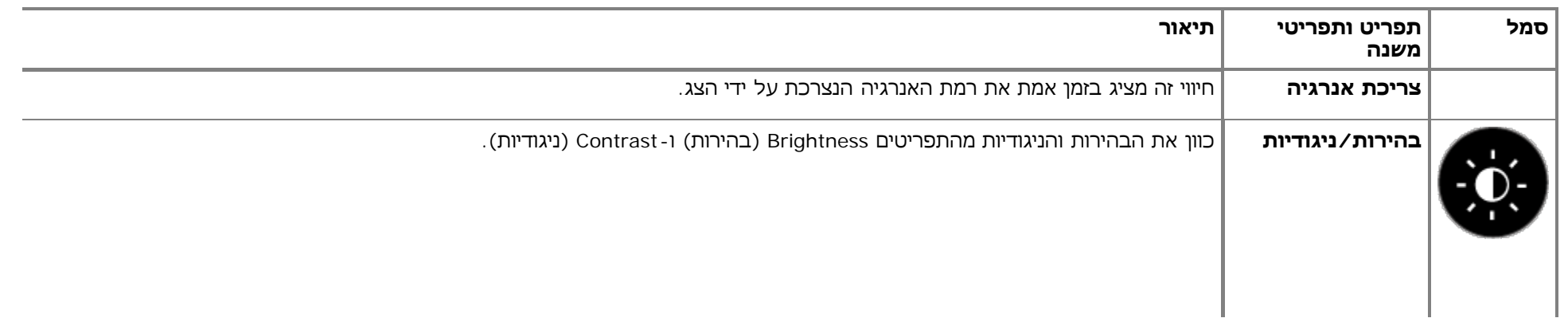

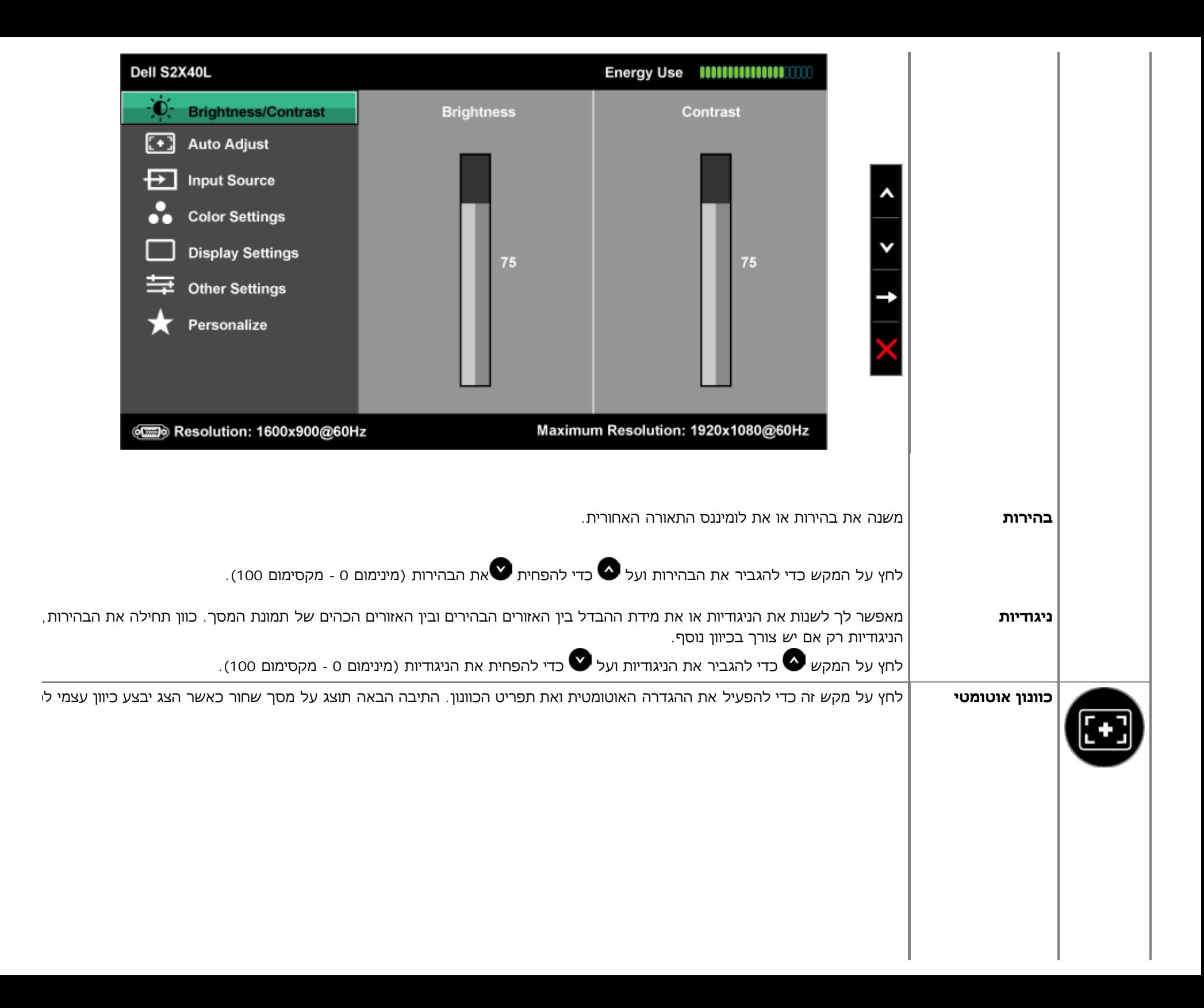

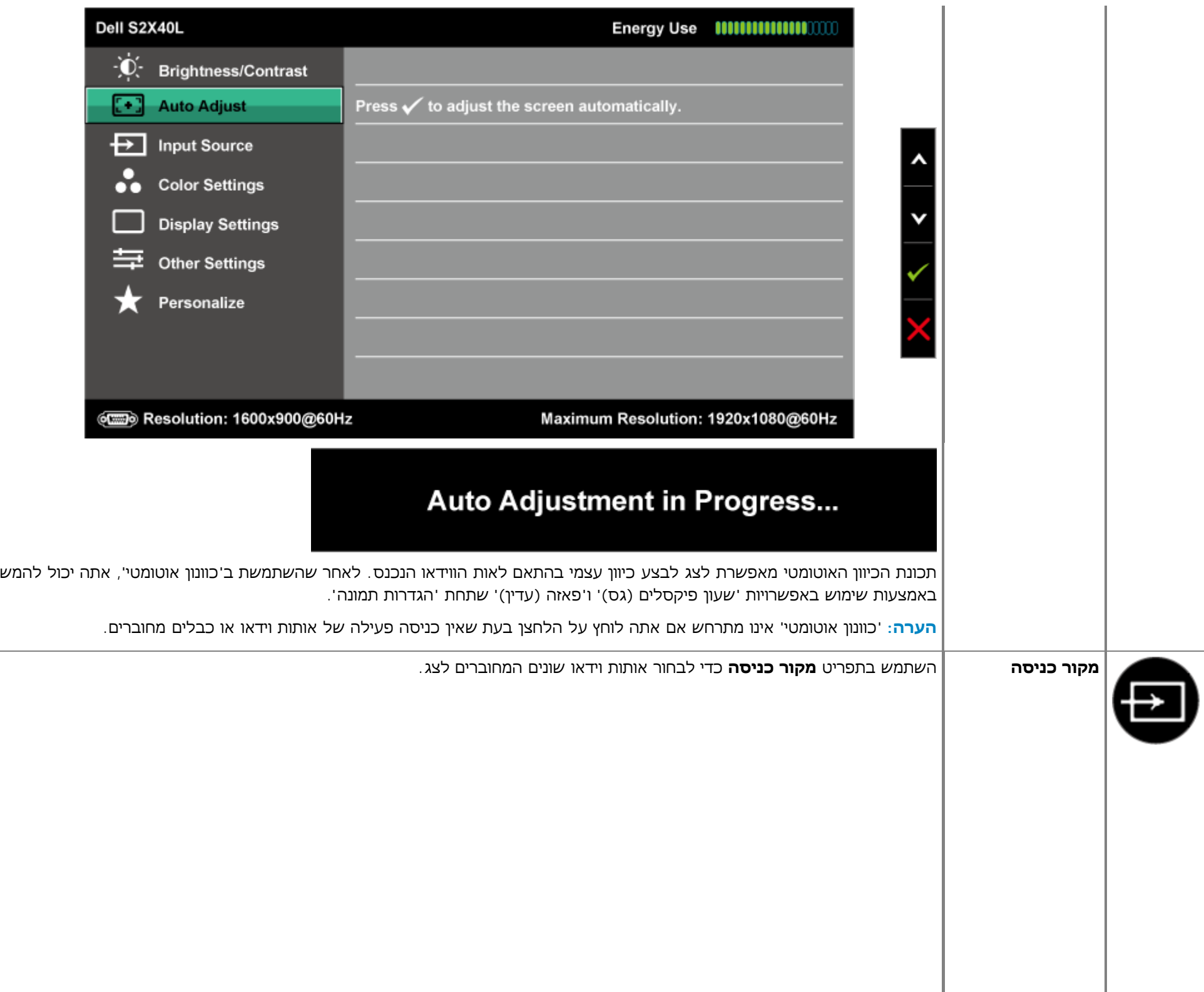

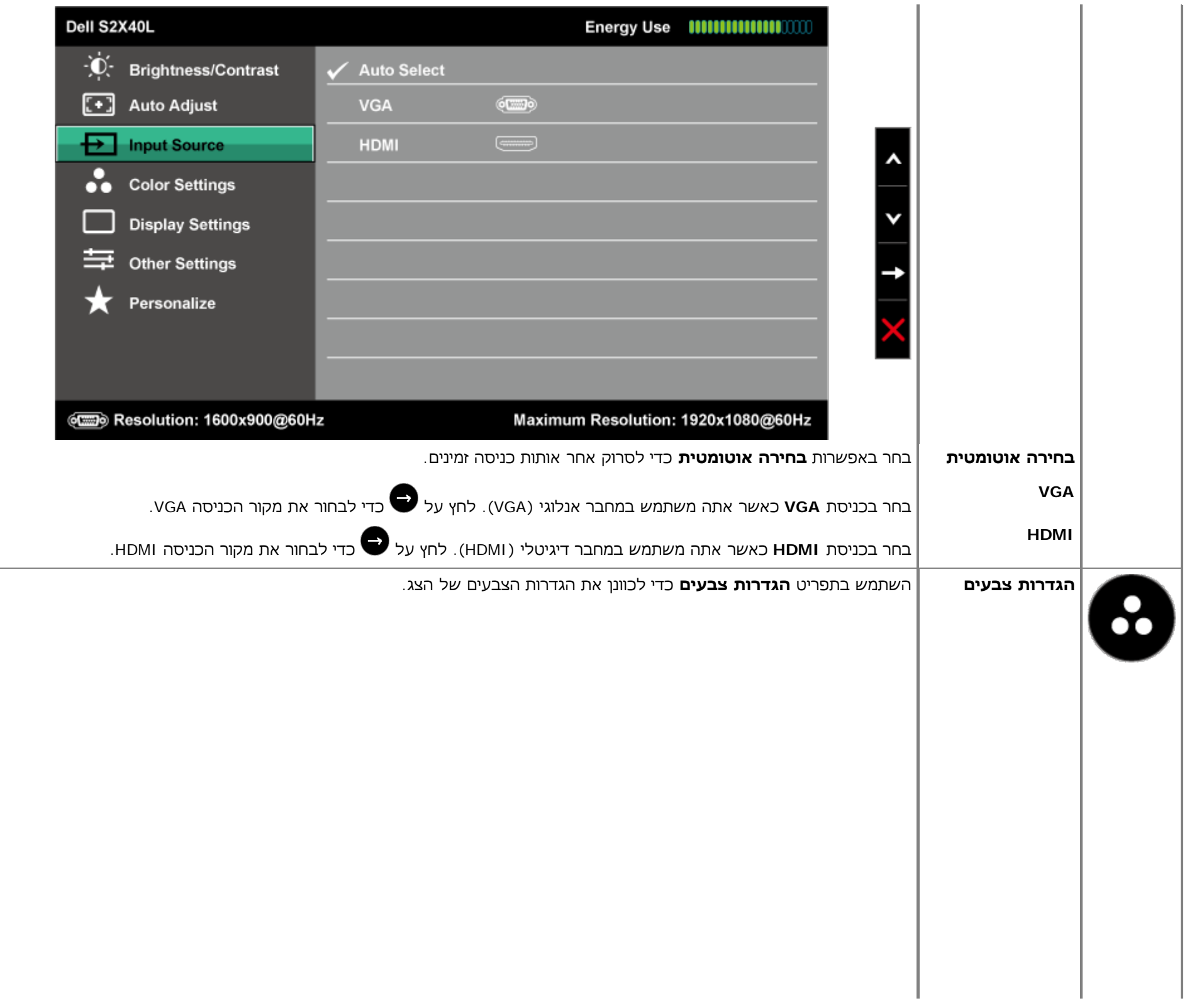

![](_page_28_Picture_113.jpeg)

![](_page_29_Picture_224.jpeg)

- **סטנדרטי**: טוען את הגדרות ברירת המחדל לצבעי הצג. זוהי ברירת המחדל הקבועה מראש.
	- **מולטימדיה**: טוען הגדרות צבעים אידיאליות עבור יישומי מולטימדיה.
		- **סרט**: טוען הגדרות צבעים אידאליות עבור סרטים.
		- **משחק**: טוען הגדרות צבעים אידאליות עבור יישומי משחקים.
		- **טקסט**: טוען הגדרות צבעים אידיאליות עבור סביבה משרדית.
	- **חם**: מגדיל את טמפרטורת הצבעים. המסך ייראה "חם" יותר עם גוון אדום/צהוב.
		- **קר**: מקטין את טמפרטורת הצבעים. המסך ייראה "קריר" יותר עם גוון כחול.
- **צבע מותאם**: מאפשר לקבוע ידנית את הגדרות הצבעים. לחץ על המקשים ועל כדי לכוונן את ערכי ה'אדום', 'ירוק' ו'כחול מוגדר מראש משלך.

במצב המוגדר מראש **סרט**:

![](_page_30_Picture_177.jpeg)

![](_page_31_Picture_307.jpeg)

![](_page_32_Picture_414.jpeg)

![](_page_33_Picture_74.jpeg)

![](_page_34_Picture_136.jpeg)

**איפוס להגדרות** מחזיר את הגדרות תפריט המסך לברירות המחדל.

![](_page_35_Picture_68.jpeg)

![](_page_36_Figure_0.jpeg)

### **הודעות האזהרה של התצוגה על המסך**

אם הצג אינו תומך ברזולוציה מסוימת, תוצג ההודעה הבאה :

![](_page_37_Picture_2.jpeg)

הצג אינו מצליח להסתנכרן עם האות שמגיע מהמחשב. ראה סעיף [מפרט](#page-7-0) [צג](#page-7-0) לקבלת טווחי התדר האופקי והאנכי בהם תומך הצג. המצב המומלץ הוא 1920 x .1080

כאשר התכונה צריכת אנרגיה חכמה או ניגודיות דינמית פעילות (במצבים המוגדרים מראש הבאים: משחק או סרט), לא תוכל לבצע כוונון ידני של רמת הבהירות.

![](_page_37_Picture_166.jpeg)

#### Dell S2X40L

The function of adjusting display setting using PC application will be

disabled.

Do you wish to disable DDC/CI function?

![](_page_38_Picture_4.jpeg)

כשהצג עובר למצב חיסכון בצריכת חשמל, תוצג ההודעה הבאה:

![](_page_38_Picture_156.jpeg)

הפעל את המחשב ואת הצג כדי לגשת אל תפריט המסך.

אם תלחץ על לחצן כלשהו פרט ללחצן ההפעלה, ההודעות הבאות תוצגנה כתלות בכניסה הנבחרת:

![](_page_38_Picture_9.jpeg)

![](_page_39_Picture_289.jpeg)

למידע נוסף, עיין ב<u>[פתרון](#page-41-0) [בעיות](#page-41-0)</u>.

### **הגדרת רזולוציה מרבית**

כדי לקבוע את הרזולוציה המרבית עבור הצג:

:Windows XP

- .1 לחץ לחיצה ימנית על שולחן העבודה ובחר באפשרות **Properties**.
	- .2 בחר בכרטיסייה **Settings**.
	- .3 הגדר את רזולוציית המסך ל**1920 1080 x**.
		- .4 לחץ **OK**.

:Windows Vista®, Windows® 7, Windows® 8 /Windows® 8.1

- 1. ב-8.1 ® &/Windows בלבד, בחר באריח 'שולחן העבודה' כדי לעבור למראה הקלסי של שולחן העבודה.
	- .2 לחץ לחיצה ימנית על שולחן העבודה ובחר באפשרות **'רזולוציית המסך'.**
	- .3 לחץ על הרשימה הנפתחת של רזולוציות המסך ובחר באפשרות **1920 1080 x.**
		- .4 לחץ **OK**.

אם האפשרות 1920 1080 x אינה מופיעה, ייתכן שעליך לעדכן את כרטיס המסך שלך. כתלות במחשב, בצע את אחת הפעולות הבאות.

או

אם יש ברשותך מחשב שולחני או נייד של Dell:

גלוש לאתר **[com.dell.support](http://support.dell.com/)**, הזן את תגית השירות שקיבלת, והורד את מנהל ההתקן העדכני עבור כרטיס המסך שלך.

אם המחשב שברשותך אינו מתוצרת Dell) נייד או שולחני):

- גלוש לאתר התמיכה של המחשב והורד את מנהלי ההתקן העדכניים של כרטיס המסך.
	- גלוש לאתר האינטרנט של כרטיס המסך והורד את מנהלי ההתקן העדכניים.

### **שימוש בהטיה**

#### **הטיה**

בעזרת מכלול המעמד תוכל להטות את הצג לקבלת זווית הצפייה הנוחה ביותר.

![](_page_40_Picture_7.jpeg)

![](_page_40_Picture_8.jpeg)

[בחזרה](#page-1-1) [לדף](#page-1-1) [התוכן](#page-1-1)

## **פתרון תקלות**

### **Dell™ S2240L/S2340L צג**

- בדיקה עצמית
- אבחון מובנה
- הדגמה בחנות
- בעיות שכיחות
- בעיות ספציפיות של המוצר

**אזהרה:** לפני שתתחיל לבצע פעולה כלשהי בסעיף זה, קרא ופעל בהתאם להוראות הבטיחות.

#### **בדיקה עצמית**

<span id="page-41-0"></span>הצג שברשותך כולל תכונת בדיקה עצמית אשר מוודאת כי הוא פועל בצורה תקינה. אם הצג והמחשב מחוברים בצורה תקינה אך המסך נשאר חשוך, הפעל את הבדיקה העצמית של הצג באמצעות ביצוע של הפעולות הבאות:

- .1 כבה את המחשב ואת הצג.
- .2 נתק את כבל הווידאו מגב המחשב. כדי להבטיח פעולת בדיקה עצמית תקינה, נתק את הכבל הדיגיטלי (מחבר שחור) והאנלוגי (מחבר כחול) מגב המחשב.
	- .3 הדלק את הצג.

תיבת הדו-שיח הצפה תוצג (על רקע שחור) אם הצג פועל ואינו מזהה אות וידיאו. במצב בדיקה עצמית, נורית ההפעלה תישאר לבנה. כמו כן, כתלות בכניסה הנבחרת, אחת מתיבות הדו שיח הבאות תוצגנה.

![](_page_41_Picture_15.jpeg)

![](_page_42_Picture_314.jpeg)

- .4 תיבה זו מוצגת בזמן פעולה רגיל של המערכת כאשר כבל הווידאו מתנתק או ניזוק. הצג יעבור ל**מצב חיסכון בחשמל לאחר 5 דקות** אם לא יהיה שינוי.
	- .5 כבה את הצג וחבר בחזרה את כבל הווידאו; לאחר מכן, הדלק את הצג ואת המחשב.

אם המסך עדיין חשוך, בדוק את כרטיס המסך ואת המחשב. הצג תקין.

### **אבחון מובנה**

לצג כלי אבחון מובנה בעזרתו תוכל לבדוק אם אופן הפעולה החריג בו נתקלת קשור בצג או במחשב ובכרטיס המסך שלו.

**הערה:** תוכל להפעיל את האבחון הפנימי רק כאשר כבל הווידאו מנותק והצג **במצב בדיקה עצמית**.

![](_page_42_Picture_7.jpeg)

להפעלת האבחון המובנה:

- .1 ודא שהמסך נקי (אין עליו חלקיקי אבק).
- .2 נתק את כבל/י הווידאו שבגב המחשב או הצג. כעת הצג יעבור למצב בדיקה עצמית.
- .3 לחץ בו זמנית לחיצה ממושכת על **מקש 1** ועל **מקש 4** בלוח הימני של הצג למשך 2 שניות. כעת יוצג מסך אפור.
- .4 בדוק בעיון את המסך ונסה לאתר חריגות.
- .5 לחץ שוב על **מקש 4** שבלוח הימני. צבע המסך ישתנה לאדום.
	- .6 בדוק את התצוגה ונסה לאתר חריגות.
- 7. חזור על שלבים 5 ו-6 ובדוק את התצוגה בצבעים ירוק, כחול, שחור, לבן ובמסכי הטקסט. הבדיקה תסתיים כאשר יופיע מסך הטקסט. ליציאה, לחץ פעם נוספת על **לחצן** .**4**

אם לא זיהית חריגות במסך כאשר השתמשת בכלי האבחון המובנה, הצג תקין. בדוק את כרטיס המסך ואת המחשב.

#### **הדגמה בחנות**

מצב תצוגה בחנות כל הכבלים מנותקים. לחץ לחיצה ממושכת על 'תפריט' (לחצן 4) + 'למעלה' (לחצן 2) למשך 5 שניות

יציאה ממצב תצוגה בחנות לחץ פעם אחת על מקש ההפעלה אם החשמל נותק במהלך ההדגמה, והפעל שוב את מצב ההדגמה לאחר חיבור החשמל.

### **בעיות נפוצות**

הטבלה הבאה מכילה מידע כללי לגבי בעיות שכיחות בצג ופתרונות אפשריים.

![](_page_43_Picture_711.jpeg)

![](_page_44_Picture_897.jpeg)

## **בעיות ספציפיות של המוצר**

![](_page_45_Picture_420.jpeg)

**הערה:** כשאתה בוחר במצב HDMI, התכונה **כוונון אוטומטי** אינה זמינה.

[בחזרה](#page-1-1) [לדף](#page-1-1) [התוכן](#page-1-1)

### **נספח**

### **למשתמש מדריך - Dell™ S2240L/S2340L צג**

- הוראות בטיחות
- הודעת FCC) ארה"ב בלבד) ומידע נוסף אודות תקינה
	- יצירת קשר עם Dell

# **אזהרה: הוראות בטיחות**

<span id="page-46-0"></span><u>∧</u> אזהרה: השימוש בבקרות, בכיוונים או בנהלים שאינם מצוינים בתיעוד זה עלול לגרום להתחשמלות, לסכנות חשמליות, ו∕או לסכנות מכניות.

לקבלת הוראות בטיחות, עיין ב**מדריך המוצר**.

### **הודעות FCC) ארה"ב בלבד) ומידע נוסף אודות תקינה**

לעיון בהודעות FCC ובמידע נוסף אודות תקינה, גלוש לאתר התאימות לתקינה בכתובת [compliance\\_regulatory\com.dell.www.](http://www.dell.com/regulatory_compliance)

**התקן זה תואם ל15- Part Rules FCC. ההפעלה הנה בכפוף לשני התנאים הבאים:**

- (1) אסור שההתקן יגרום הפרעה מזיקה
- (2) מכשיר זה חייב לקבל כל הפרעה שמתקבלת, לרבות הפרעה העלולה לגרום לפעולה בלתי רצויה

#### **יצירת קשר עם Dell**

**לקוחות בארצות הברית יכולים ליצור קשר בטלפון (800-999-3355) -800WWW-DELL**

![](_page_46_Picture_16.jpeg)

**שים לב:** אם אין ברשותך חיבור אינטרנט פעיל, תוכל לקבל מידע נוסף ליצירת קשר בחשבונית הרכישה, בשטר המטען שעל האריזה, בחשבון או בקטלוג המוצרים של Dell.

Dell מציעה מספר אפשרויות לקבלת שירות ותמיכה באינטרנט ובטלפון. הזמינות משתנה כתלות בארץ ובמוצר, וייתכן ששירותים מסוימים לא יהיו זמינים **באזורך. ליצירת קשר עם Dell לצורך מכירה, תמיכה טכנית, או שירות לקוחות:**

- .**[support.dell.com](http://support.dell.com/)** בכתובת בקר .1
- .2 בחר בארץ או באזור בהם אתה נמצא מהתפריט הנפתח **בחר ארץ/איזור** שבתחתית הדף.
	- .3 לחץ **צור קשר** בצד שמאל של הדף.

- .4 בחר בשירות או בקישור התמיכה המתאימים לפי הצורך.
	- .5 בחר בדרך הנוחה לך ליצירת קשר עם Dell.

[בחזרה](#page-1-1) [לדף](#page-1-1) [התוכן](#page-1-1)

### **Dell™ S2240L/S2340L צג**

#### **הגדרת רזולוציית התצוגה ל1920- x 1080) מרבית )**

לביצועי תצוגה מיטביים בעת שימוש במערכות הפעלה של Microsoft, הגדר את רזולוציית התצוגה ל**1920**- **x 1080** פיקסלים באופן הזה :

 $\cdot$  : Windows Vista®, Windows® 7, Windows® 8 /Windows® 8.1 במערכות ההפעלה  $\cdot$  8.

.1 רק עבור 8 RWindows, בחר באריח שולחן עבודה כדי לעבור לתצוגת שולחן עבודה קלאסי . /Windows® 8.1

.2 לחץ לחיצה ימנית על שולחן העבודה ולחץ על האפשרות **רזולוצית המסך** .

.3 לחץ על הרשימה הנפתחת של רזולוציות המסך ובחר ברזולוציה **1920 x 1080** .

.4 לחץ **אישור** .

<span id="page-48-0"></span>אם האפשרות **1920 x 1080** אינה מופיעה, ייתכן שעליך לעדכן את כרטיס המסך שלך. בחר בתרחיש אשר מתאר בצורה הטובה ביותר את מערכת המחשב שאתה משתמש בה, ופעל לפי השלבים האלה .

**1: אם ברשותך מחשב שולחני של TMDell או מחשב נייד של TMDell עם גישה [לאינטרנט](#page-49-0).**

**2: אם יש [ברשותך](#page-50-0) מחשב שולחני, מחשב נייד או כרטיס מסך שאינו מתוצרת TMDell.**

<u>בחזרה לדף [התוכן](#page-0-0)</u>

### **Dell™ S2240L/S2340L צג**

#### <span id="page-49-0"></span>**אם ברשותך מחשב שולחני של TMDell או מחשב נייד של TMDell עם גישה לאינטרנט**

.1 גלוש לאתר **com.dell.support://http**, הזן את תגית השירות שקיבלת, והורד את מנהל ההתקן העדכני עבור כרטיס המסך שלך.

.2 לאחר התקנת מנהלי ההתקנים של כרטיס המסך, נסה להגדיר שוב את הרזולוציה ל**1920**- **x 1080** .

**הערה:** אם לא ניתן להגדיר את הרזולוציה ל**1920**- **x** ,**1080** פנה ל- TMDell כדי לבדוק איזה כרטיס מסך תומך ברזולוציה הזו.

בחזרה לדף [התוכן](#page-0-0)

#### **Dell™ S2240L/S2340L צג**

### <span id="page-50-0"></span>**אם יש ברשותך מחשב שולחני, מחשב נייד או כרטיס מסך שאינו מתוצרת TMDell**

 $\cdot$  : Windows Vista®, Windows® 7, Windows® 8 /Windows® 8.1 במערכות ההפעלה  $\cdot$  8.

.1 רק עבור 8 RWindows, בחר באריח שולחן עבודה כדי לעבור לתצוגת שולחן עבודה קלאסי . /Windows® 8.1

.2 לחץ לחיצה ימנית על שולחן העבודה ובחר באפשרות התאמה אישית .

.3 לחץ **שנה הגדרות תצוגה** .

.4 לחץ **הגדרות מתקדמות** .

.5 זהה את ספק כרטיס המסך מהתיאור שבחלק העליון של החלון (לדוגמה Intel ,ATI ,NVIDIA וכדומה).

.6 גלוש לאתר האינטרנט של ספק כרטיס המסך והורד מנהל התקן מעודכן (לדוגמה , com.ATI.www://http או com.NVIDIA.www://http( .

.7 לאחר התקנת מנהלי ההתקנים של כרטיס המסך, נסה להגדיר שוב את הרזולוציה ל**1920**- **x 1080** .

**הערה:** אם לא ניתן להדגיר את הרזולוציה ל**1920**- **x** ,**1080** פנה ליצרן המחשב או שקול לרכוש כרטיס מסך התומך ברזולוציית וידאו של **1920 x** .**1080**

בחזרה לדף [התוכן](#page-0-0)